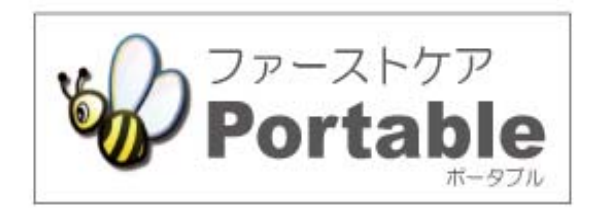

## ファーストケア・ポータブル 住宅版

# **かんたん操作マニュアル**

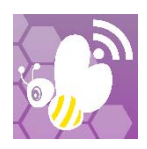

version︓1.5.13

## 目次

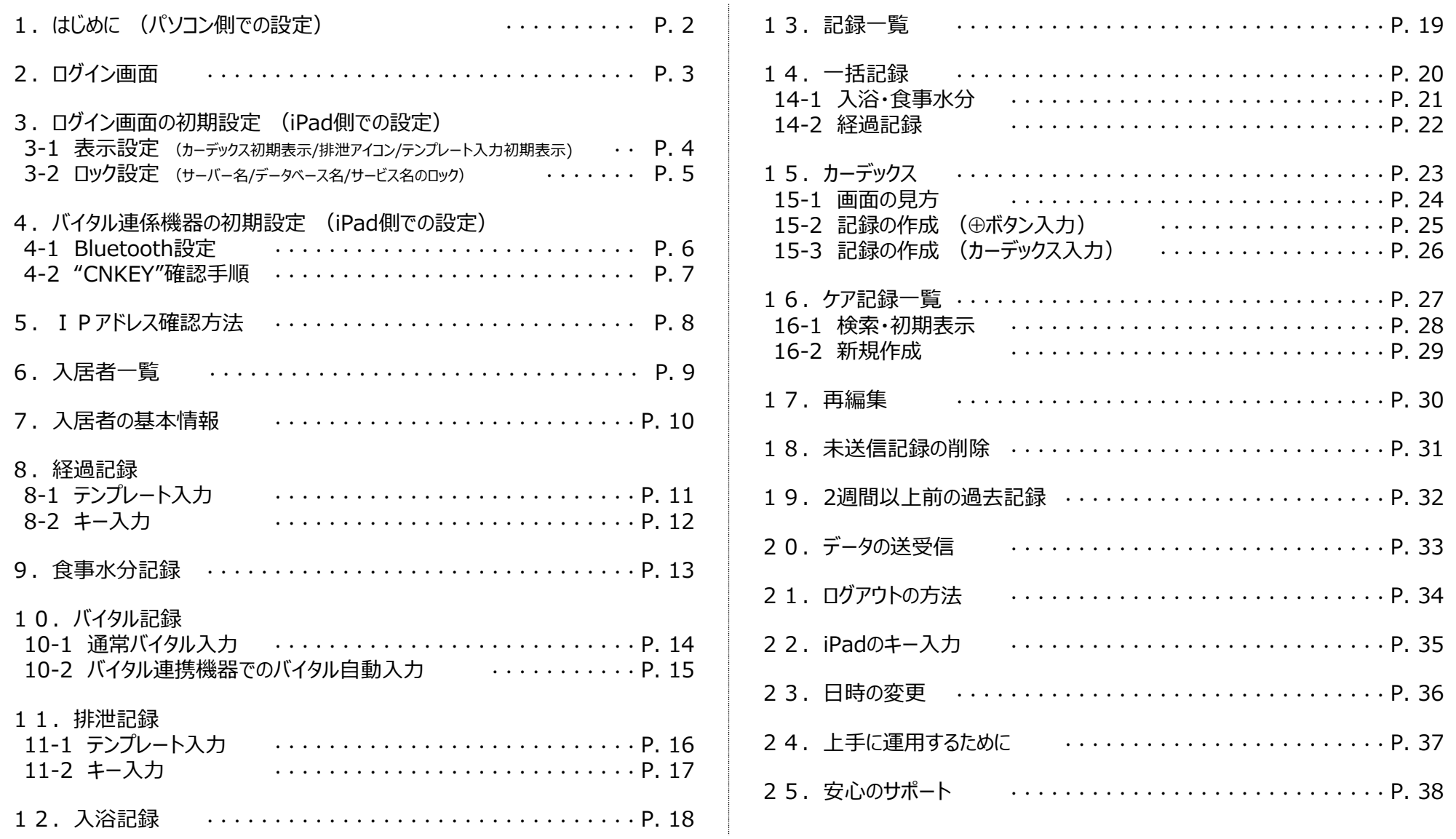

### 1. はじめに (パソコン側での設定)

#### ※管理者様の操作が必要です。

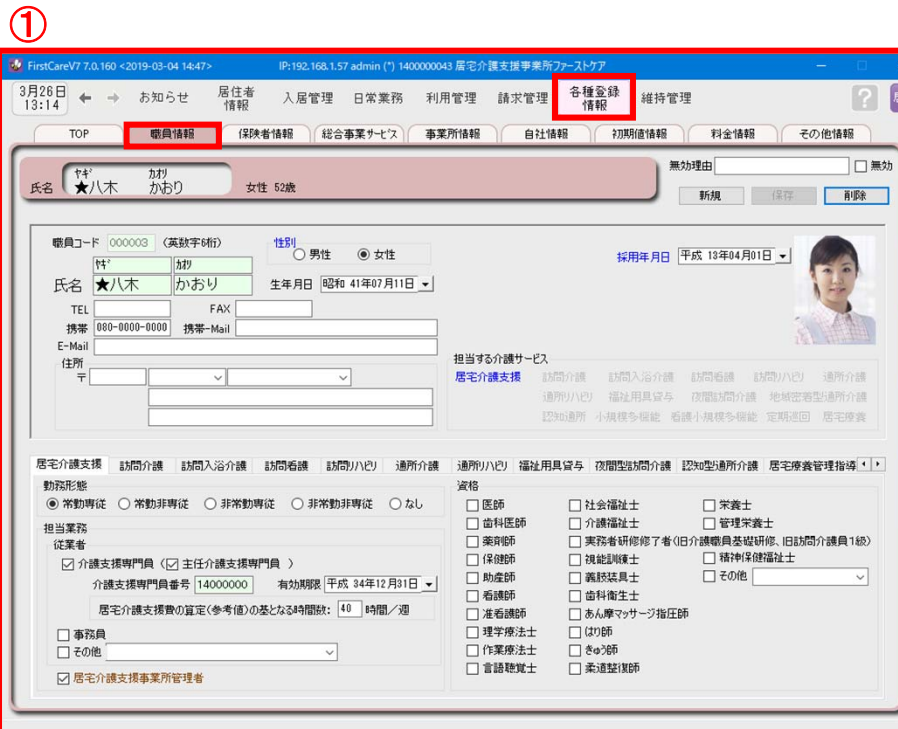

 $\overline{\phantom{0}}$ 

基本情報

ログインユーザー設定を操作するためには、「admin」もしくは 管理者権限を持つ職員でログインしてください。

- ① 職員情報の登録を⾏います。 《各種登録情報》 ➡ 〈職員情報〉 詳しくはファーストケアのスタートガイド1をご活用ください。
- ② パスワード設定が必要な場合はログインユーザー設定で行います。 《維持管理》 ➡ 〈ログインユーザー設定〉 詳しくはファーストケアのスタートガイド3をご活用ください。

ファーストケア・ポータブル住宅版をお使いいただくには、高齢者住宅 および必要に応じて⾃社登録されているサービスに☑が必要です。

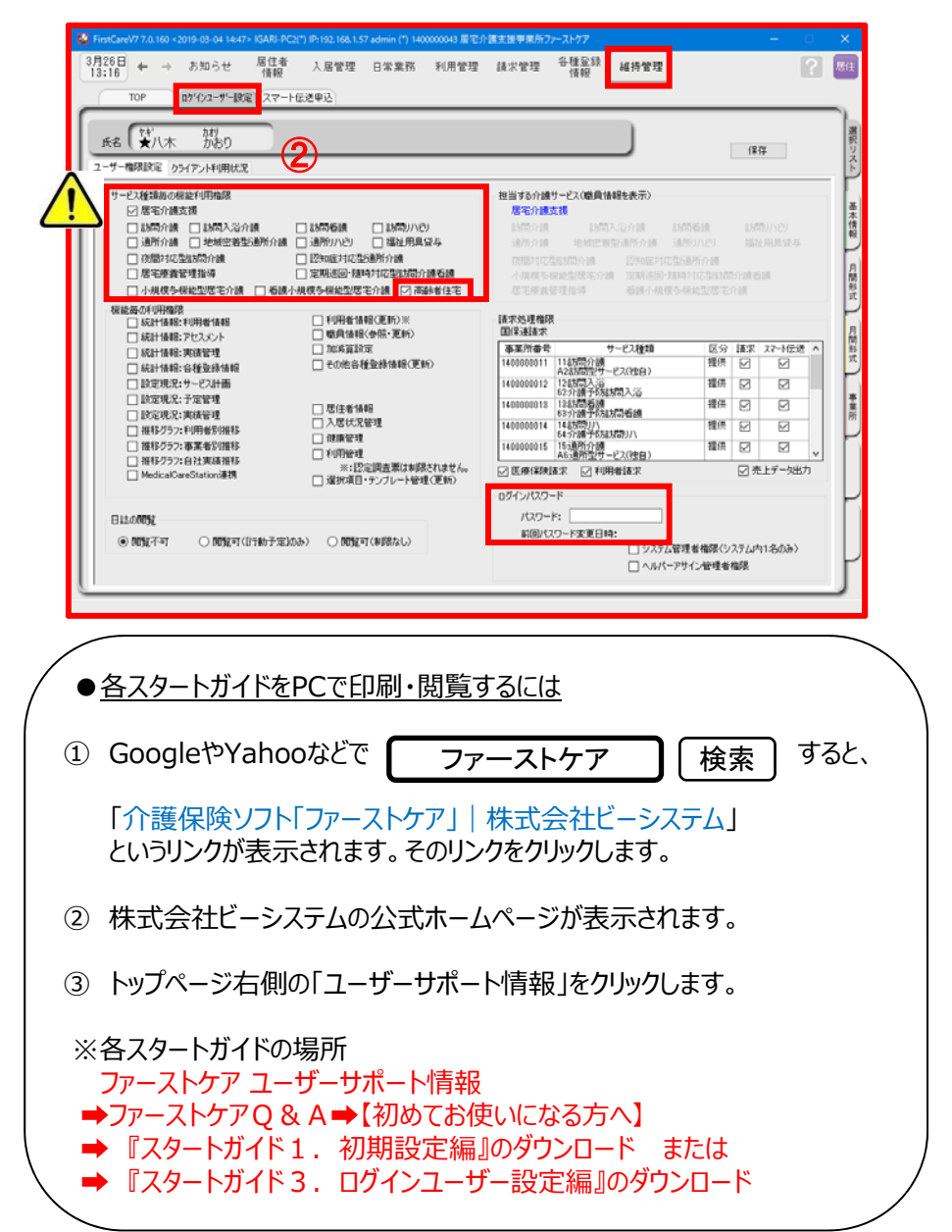

## 2. ログイン画面

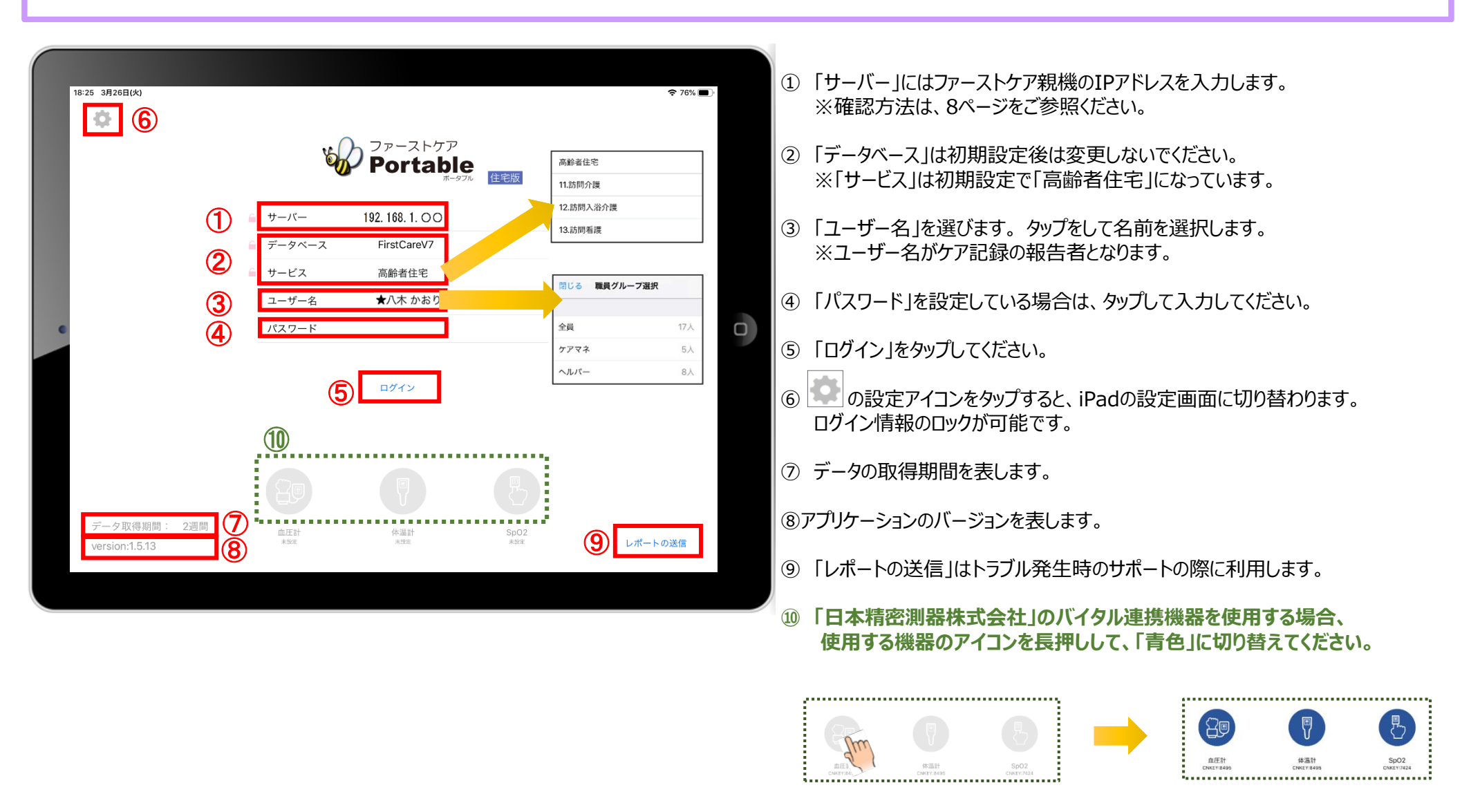

**※こちらは6ページバイタル連携機器のBluetooth設定が終了している場合にのみ表示されます。(設定がない場合は表示されません。)** 

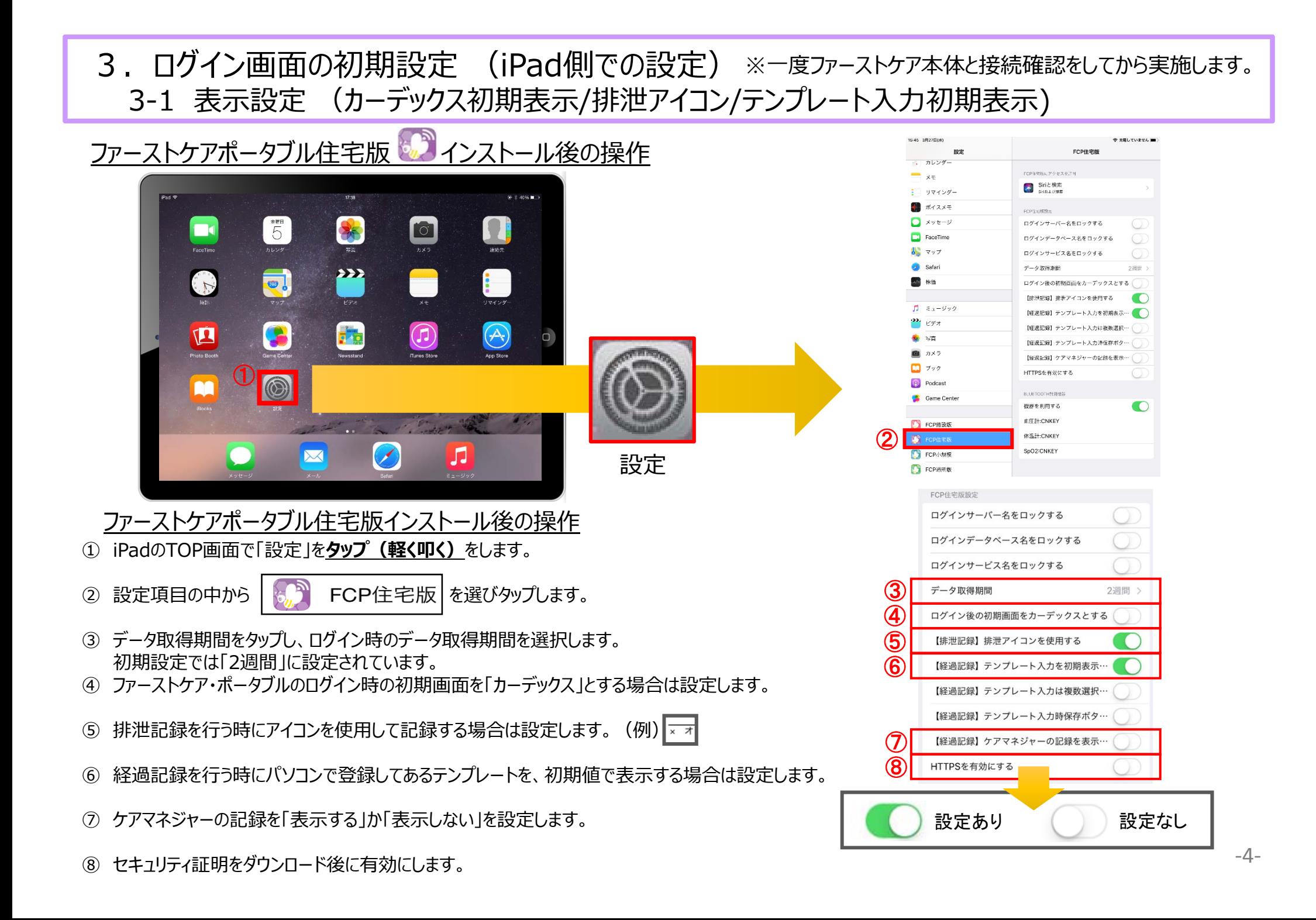

#### 3. ログイン画面の初期設定 (iPad側での設定) 3-2 ロック設定 (サーバー名/データベース名/サービス名のロック)

iPad本体の「設定 © 」をタップして、ファーストケア・ポータブルのロック設定ができます。それにより、ログイン画面が変わります。

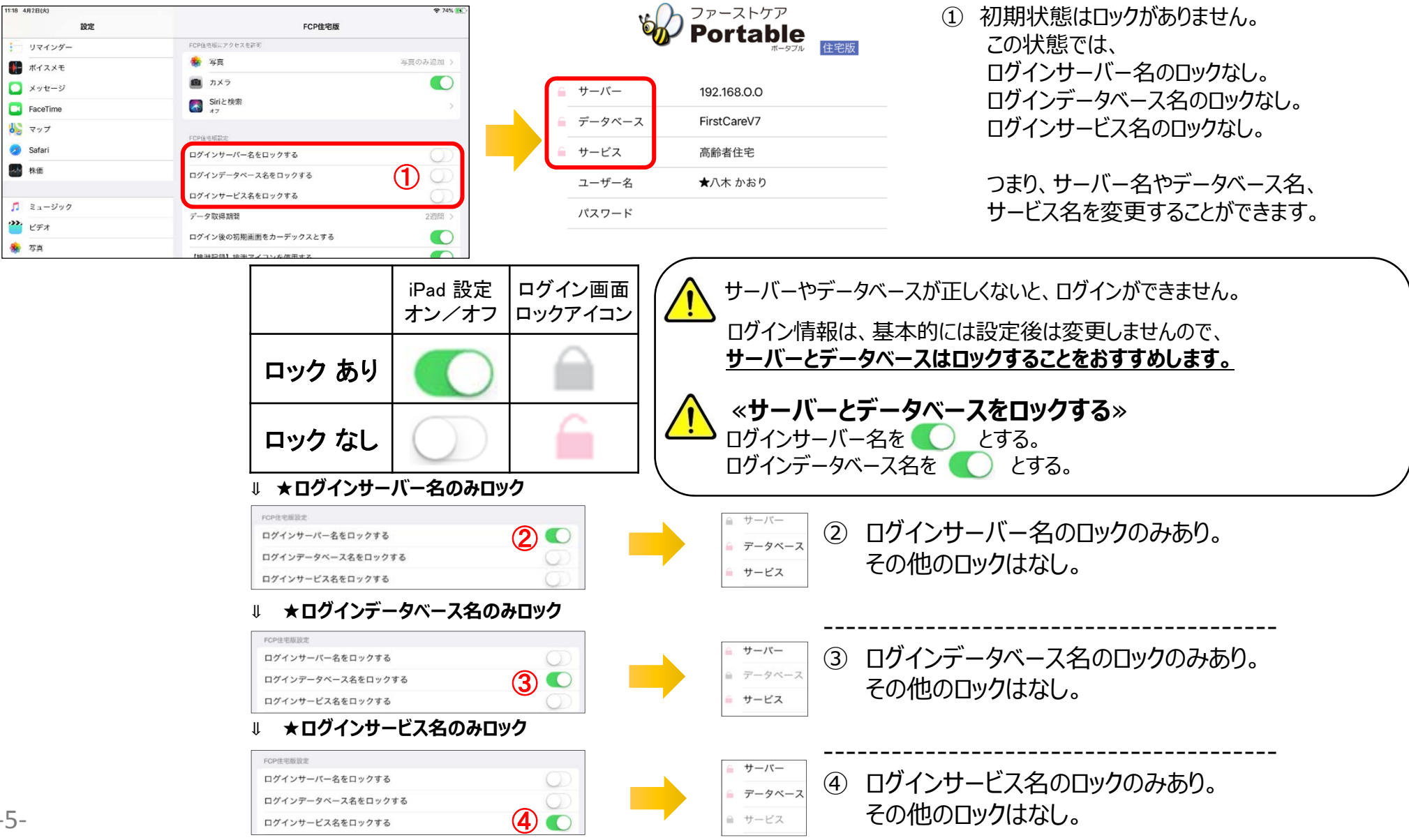

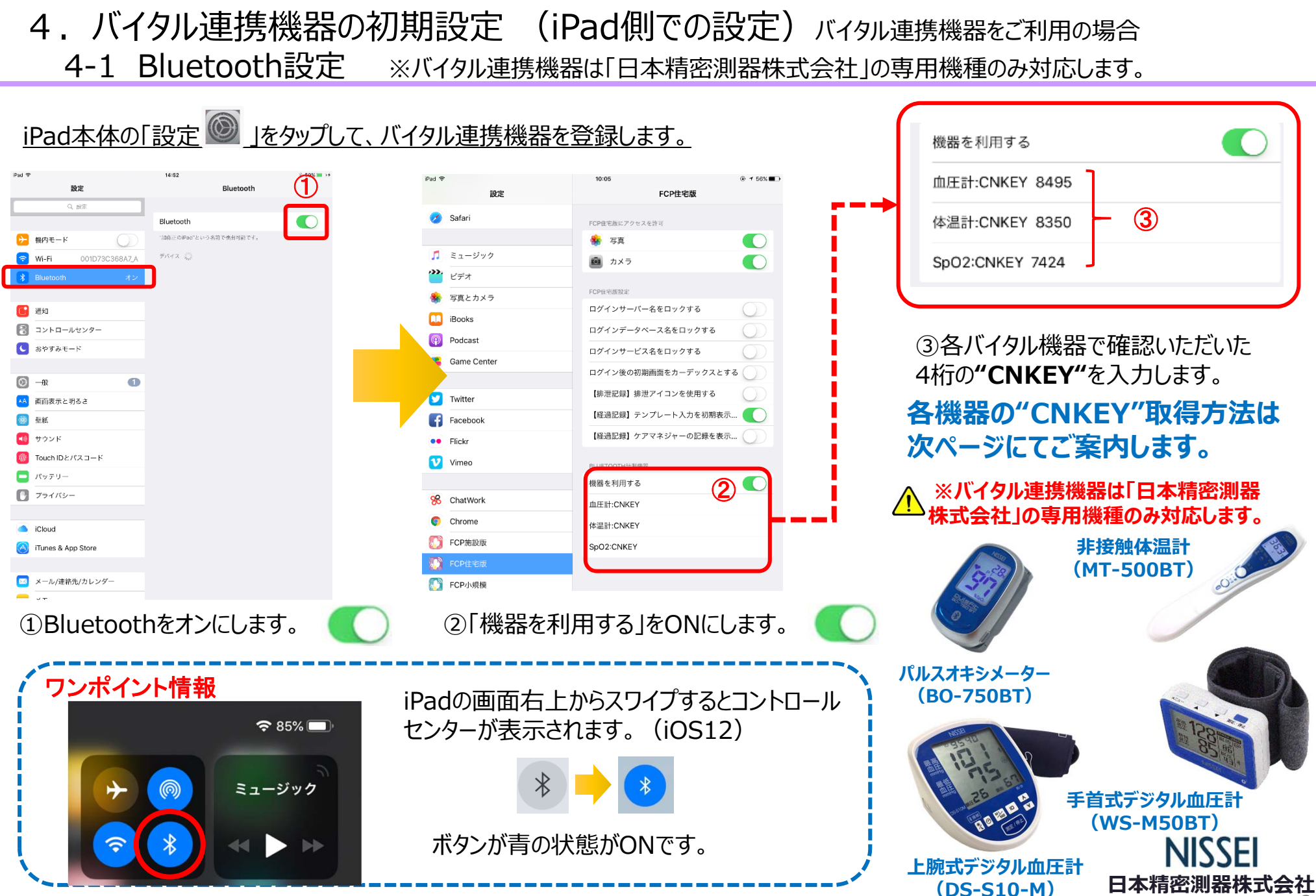

<sup>‐</sup>6‐

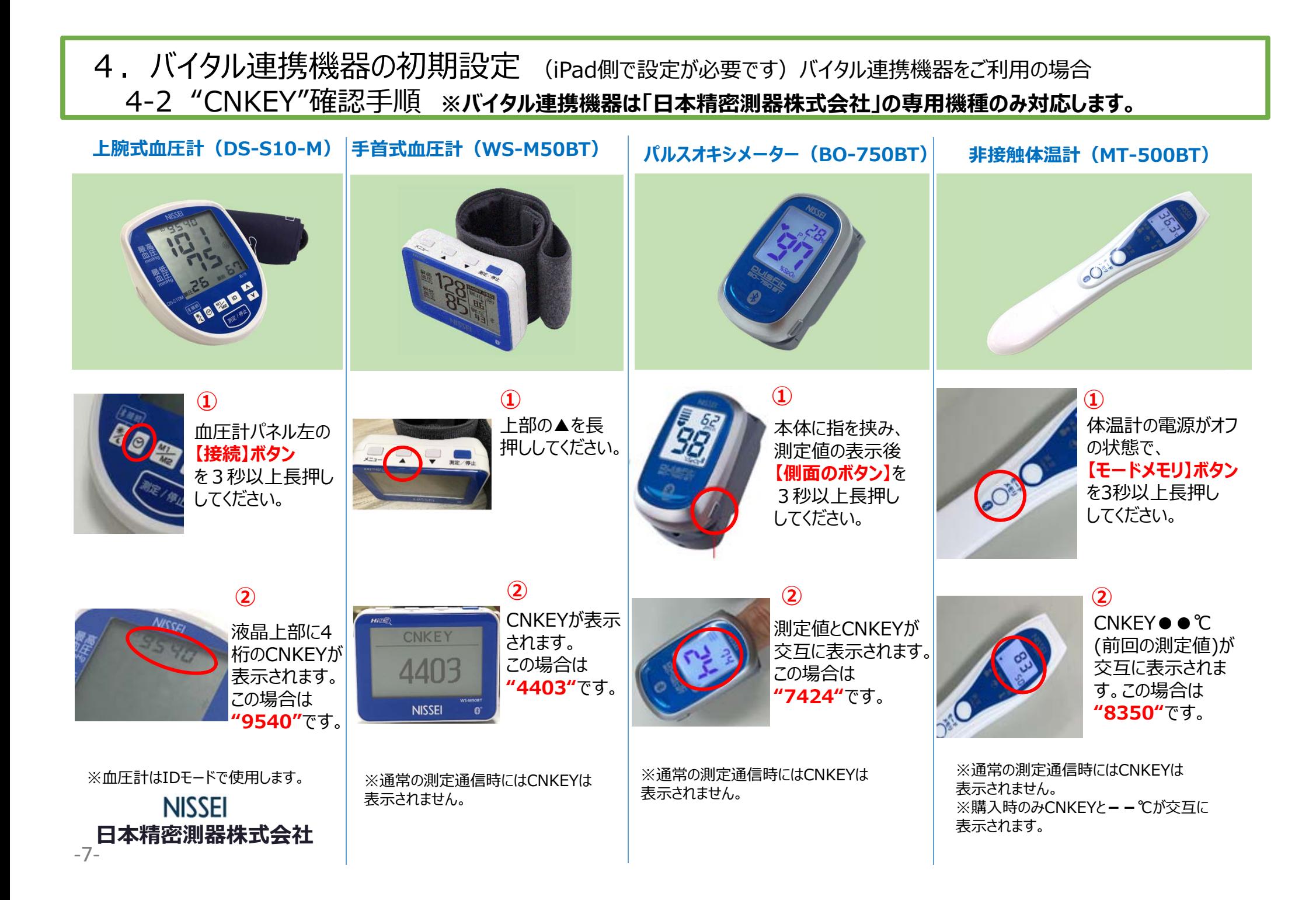

## 5. I Pアドレス確認方法

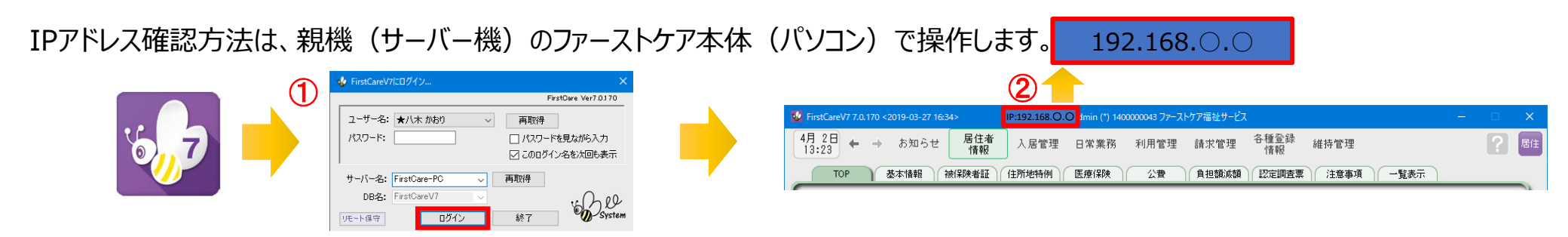

- ① 「ファーストケア」を⽴ち上げます。ログイン画⾯からログインします。
- ② IPアドレスは「ファーストケア」本体画⾯の上部バーでご確認ください。

「ファーストケア」本体画⾯にてご確認いただけない場合は、下記の操作によりご確認ください。

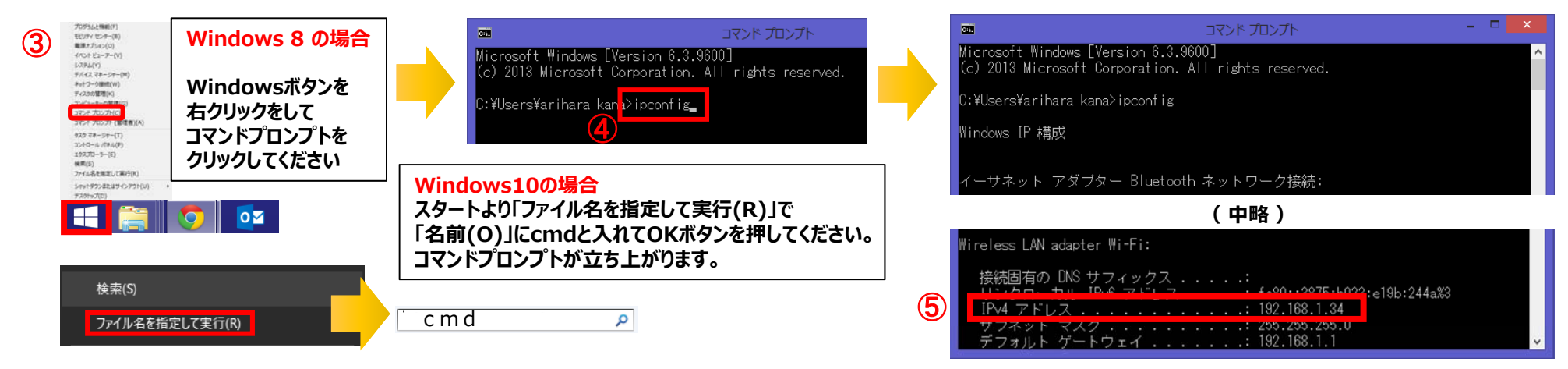

- ③ 「コマンドプロンプト」を開きます。 OSによって開く画⾯が異なります。
- ④ コマンドプロンプトが開いたら、カーソルを合わせて「ipconfig」と⼊⼒します。⼊⼒後に「Enter」を押してください。
- ⑤ 「IPv4アドレス」に表記されている「192.168.○.○」がIPアドレスになります。  $\Lambda$   $\odot$ . $\odot$ には、実際は数字が入ります。例えば、192.168.1.1など。※192.168.が一般的ですが、そうでない場合もあります。

#### 6. 入居者一覧

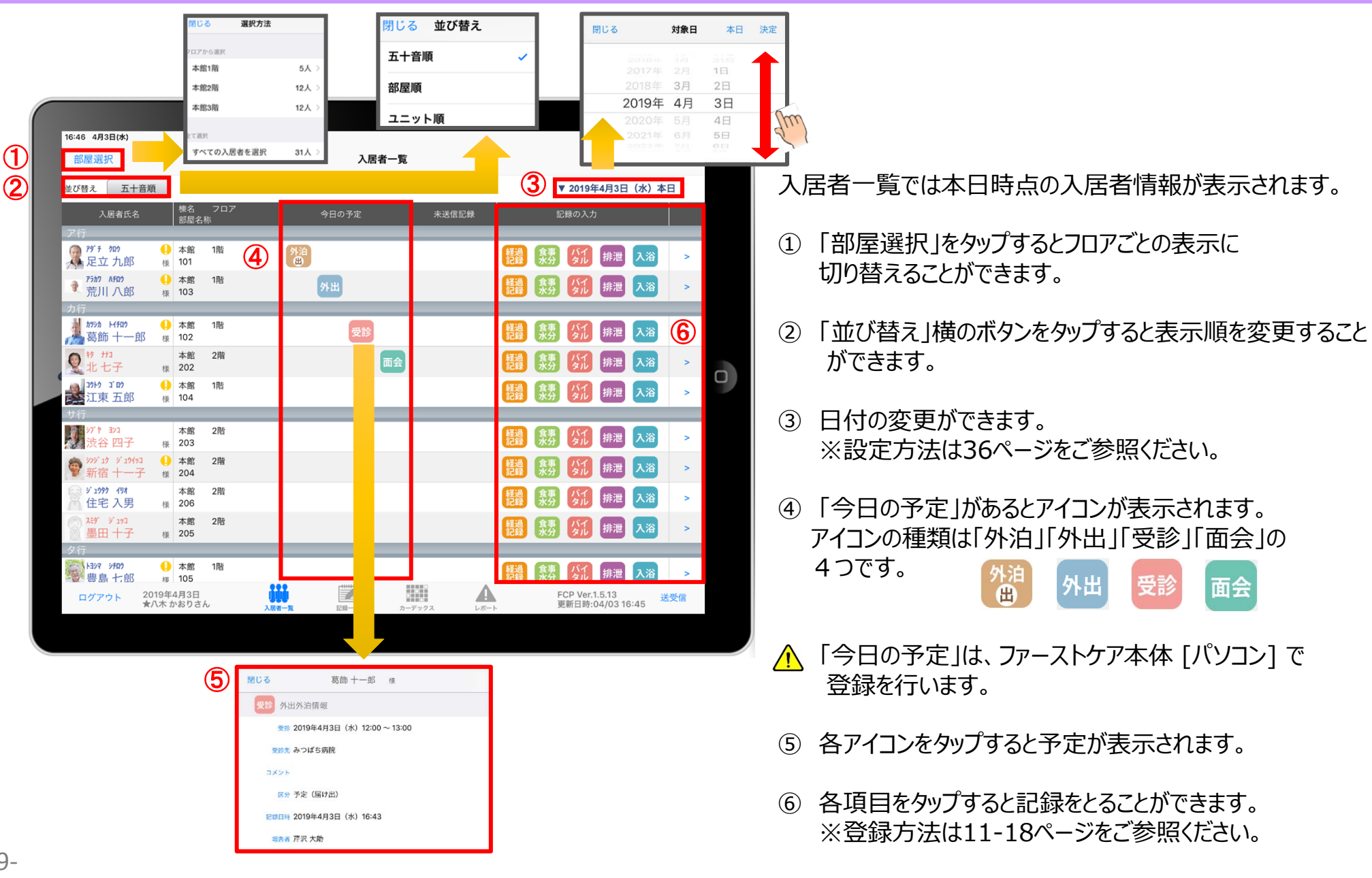

#### 7. 入居者の基本情報

※

 $2242$ 

部屋選択

並び替え 五十音順

■ <sup>門 #</sup> 加<br>足立九郎

75th azon

● 荒川 八郎

山 カツシカ トイチロウ

 $+11$ 

10 10 10<br>全江東 五郎

匕七子

בעבור לו

スミダ ジュッコ

墨田十子 **F1949 イグコ** 

中央 五子 **A HERE** SEDS

豊島 七郎

ログアウト

裕 四子

易葛飾 十一郎

入居者氏名

 $\blacksquare$ 

 $+$   $\sim$ 

様 様 103

■ 太館

 $\approx$  202

■ 木館

卷 104

●■本館

 $\sqrt{203}$ 

本 様 206

**0** 本館 様 105

2015年8月17日<br>★八木 かおりさ/

注意事項

一館

本館

様 102

※

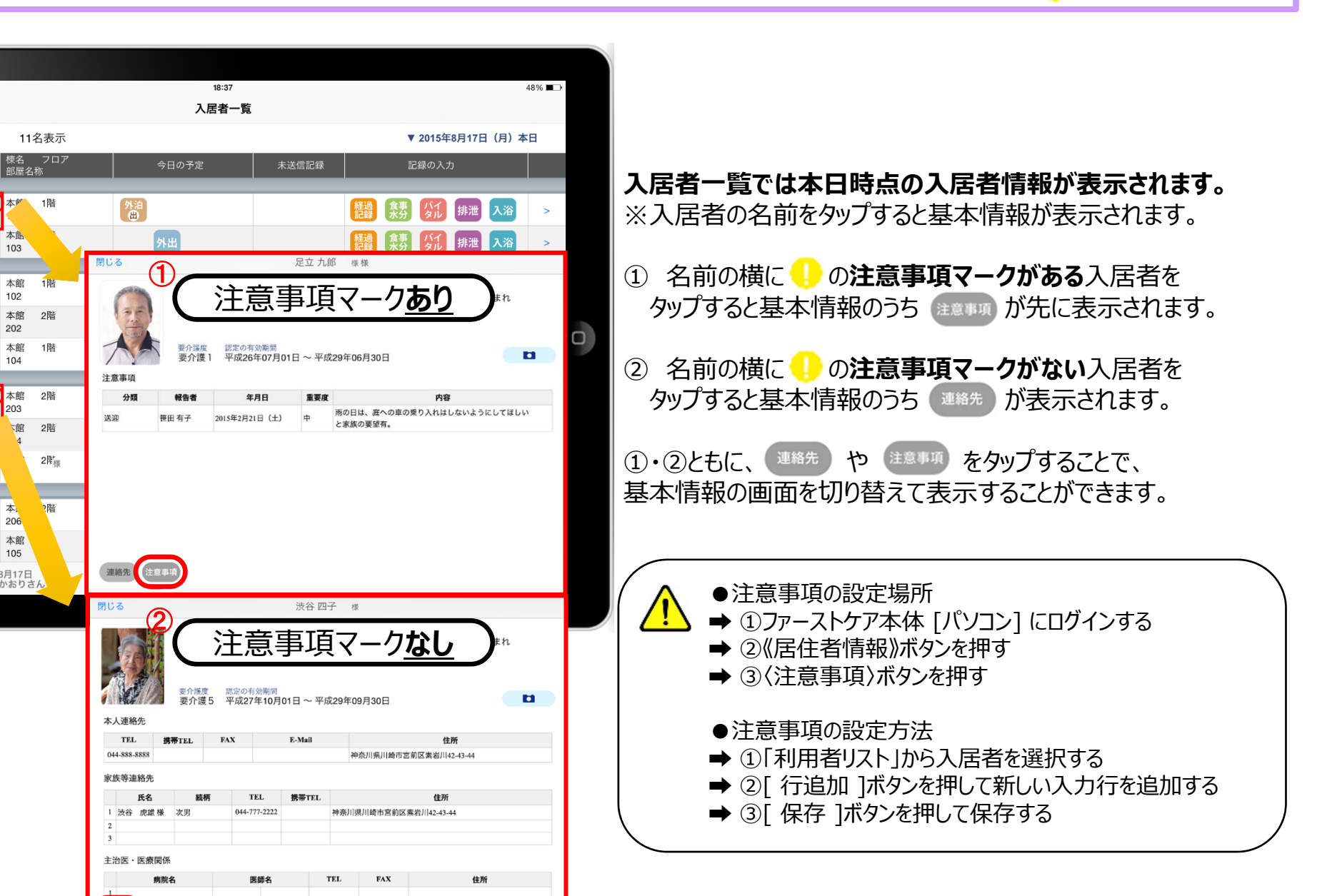

**注意事項マーク部分**

#### 8.経過記録 8-1 テンプレート入力

 $-11-$ 

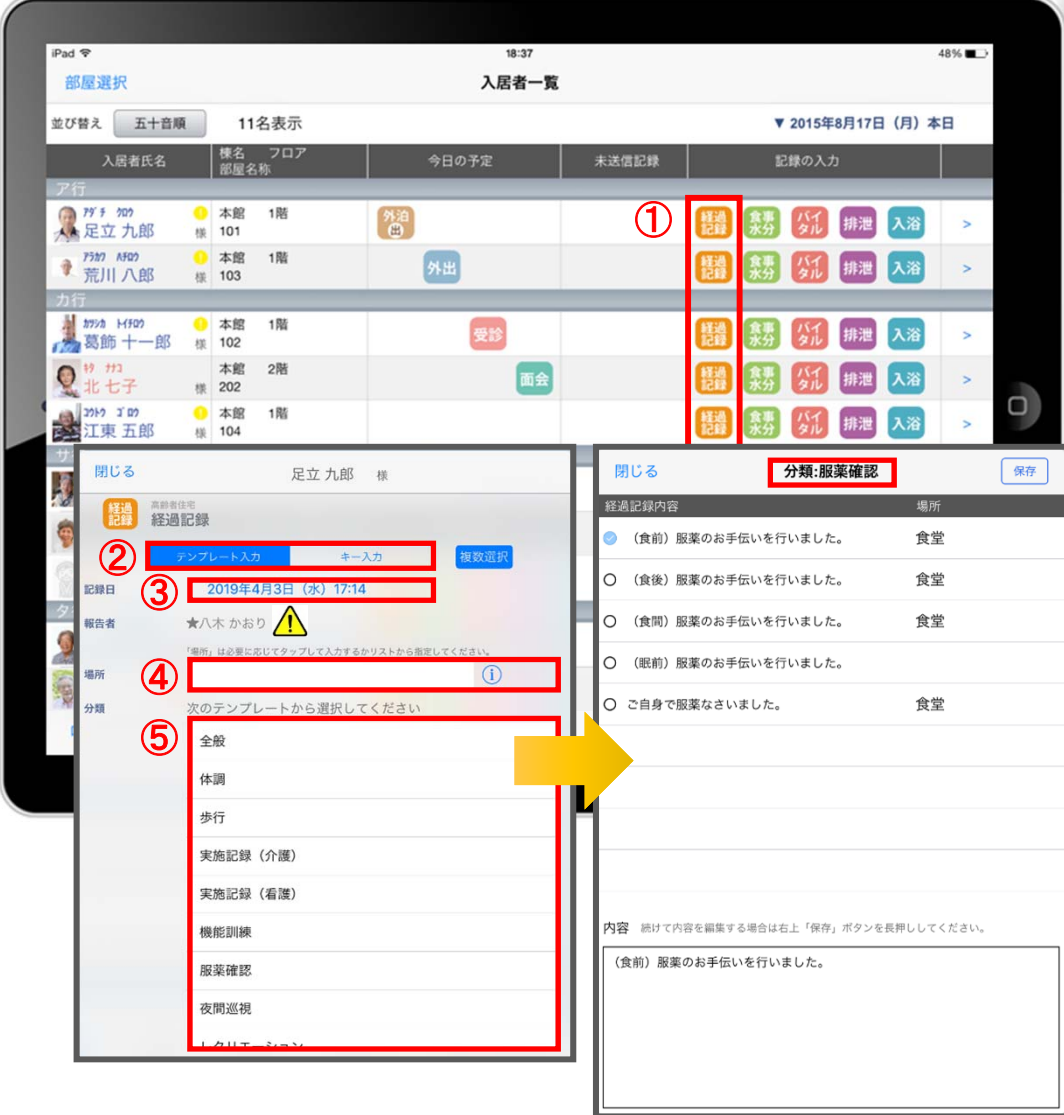

- ① 入力をする入居者の 経過 をタップします。
- ② 「テンプレート」を選択します。
- 3 記録日時を変更する場合は「記録日」の日時をタップします。
- ④ 「場所」を登録します。 **(i) をタップすると項目が表示されます。** 直接入力することもできます。
- ⑤ 「分類」をタップします。 テンプレートの中から選択します。 直接入力はできません。

※テンプレート項目の設定は、ファーストケア本体から行います。 「スタートガイド1 (居宅版共通) 」をご参照ください。

△ 報告者名はログインユーザーの名前が入ります。 ログインをしたあとは報告者名の変更はできません。 変更する場合には一度ログアウトしてから、 ログインユーザー(職員)を変えてログインしてください。

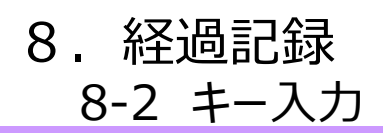

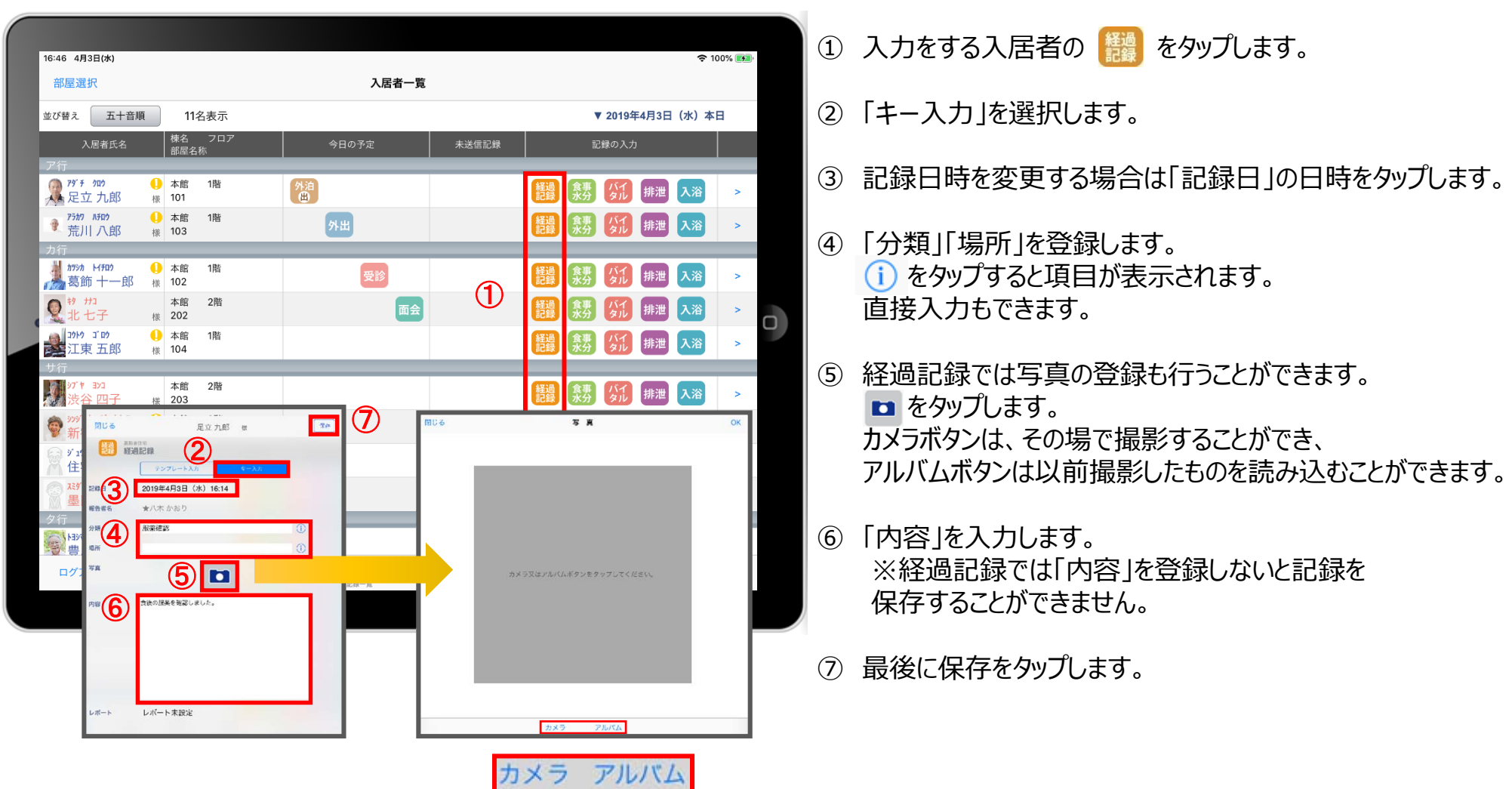

#### 9. 食事水分記録

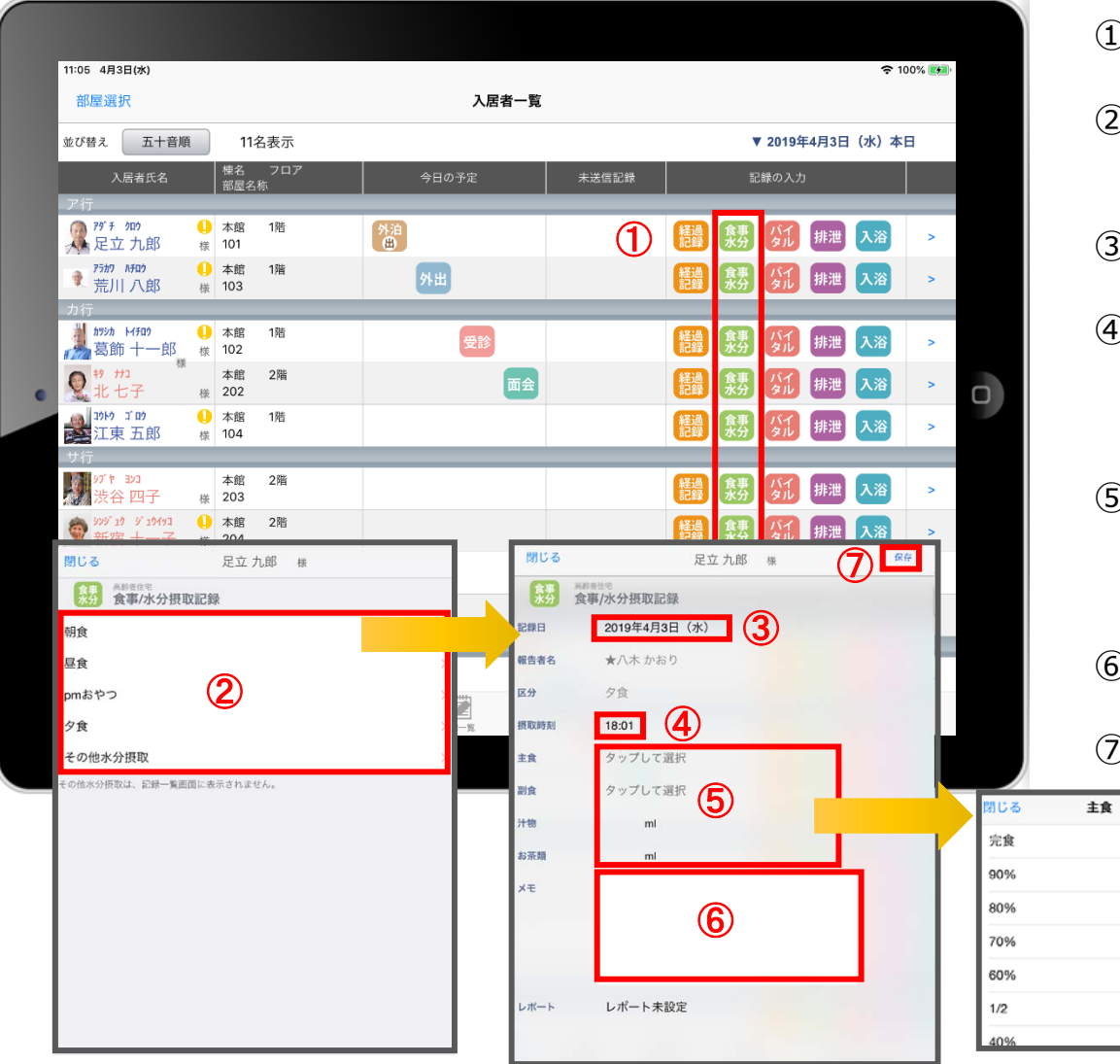

- ① 入力をする入居者の きゅをタップします。
- ② 食事水分の画面が開きます。 記録したい項目をタップします。
- 3 記録日を変更する場合は「記録日」をタップします。
- ④ 「摂取時刻」を変更する場合はタップします。 ※登録画面の最初に出てくる時刻は初期値設定で 登録された時刻です。
- ⑤ 「主⾷」「副⾷」「汁物」「お茶類」をタップします。 選択タブが出てきますので、登録をします。 汁物、お茶類は選択もできますが、直接入力もできます。
- 6 「メモ」を記入したい場合はタップして入力します。
- ⑦ 最後に保存をタップします。

#### 10. バイタル記録 10-1 通常バイタル入力

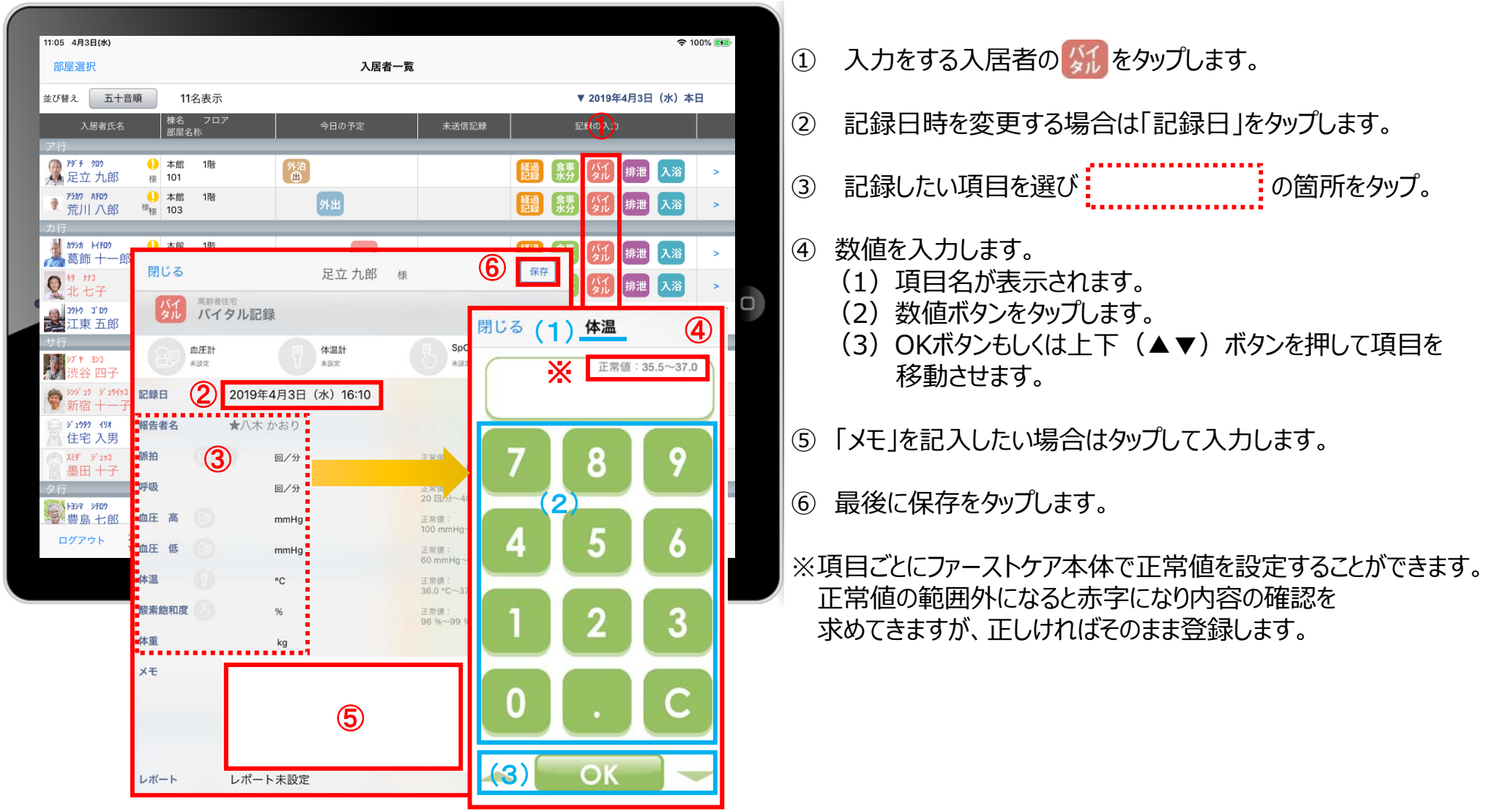

#### 10. バイタル記録 10-2 バイタル連携機器でのバイタル自動入力

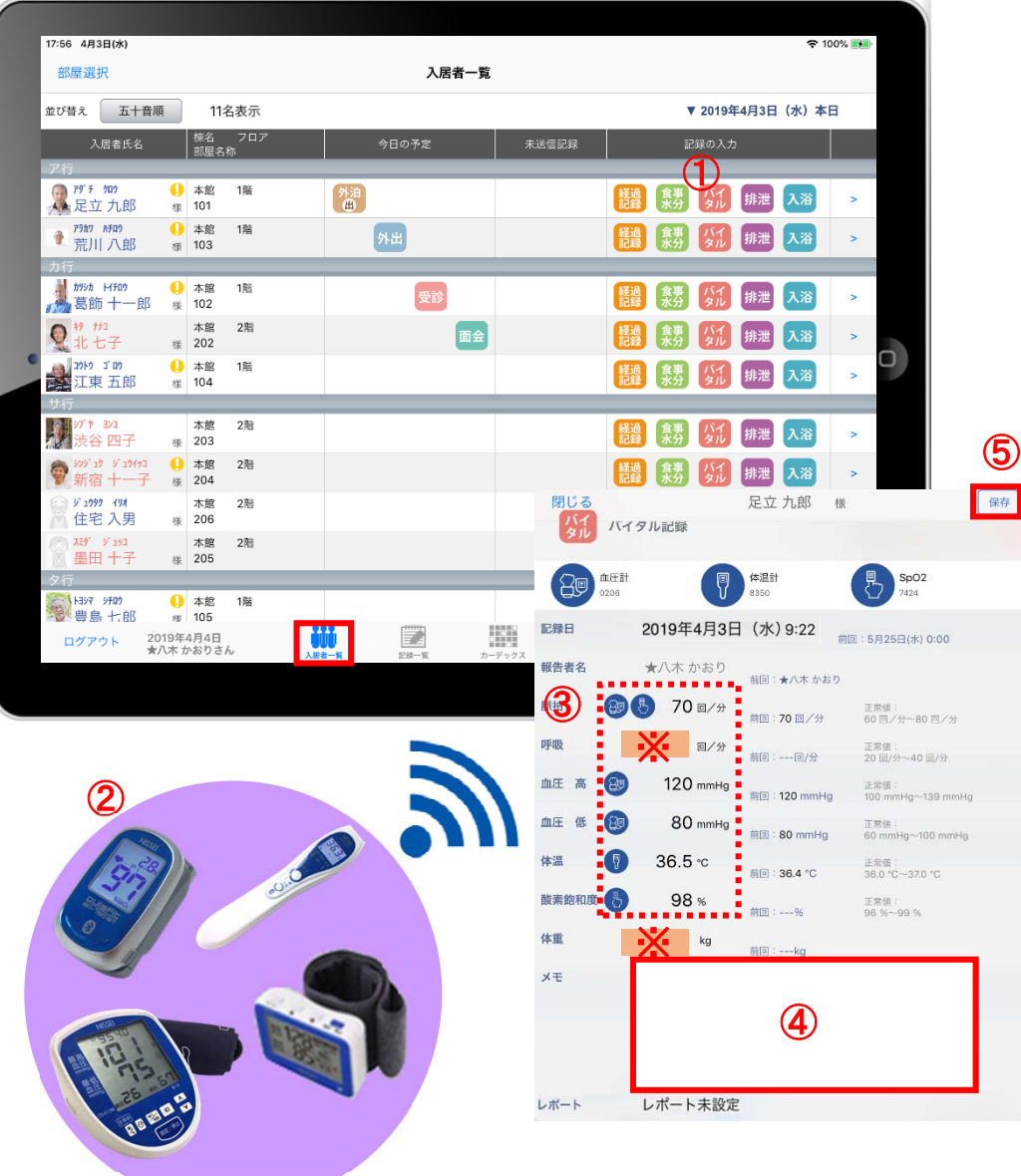

- ① 入力する入居者の ダイルをタップします。
- ② バイタル連携機器にて測定を開始してください。
- 3 測定が終わりますと、数値が所定の位置に自動で入力 されます。
- ④ 「メモ」をタップし内容を登録します。 音声入力をすることもできます。
- ⑤ 最後に保存をタップします。
- ※「呼吸回数」と「体重」測定値は、手動で入力してください。

#### 11.排泄記録 11-1 テンプレート入力

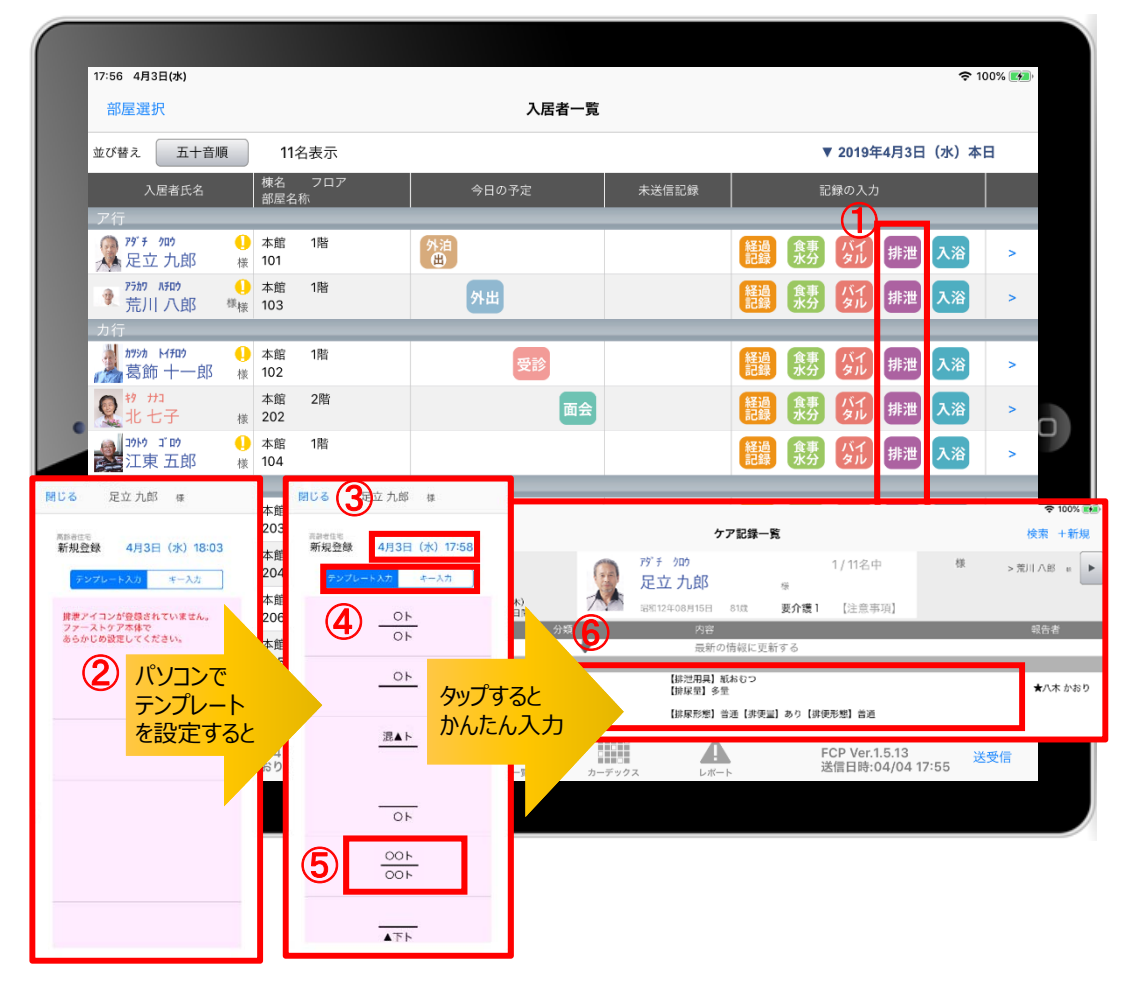

- ① 入力をする入居者の #泄 をタップします。
- ② この画⾯表⽰ではテンプレートが未設定です。 ※テンプレート項目の設定はファーストケア本体から行います。 「スタートガイド1 (居宅版共通) |をご参照ください。
- ③記録日時を変更する場合は「記録日」の日時をタップします。
- (4) 「テンプレート入力」を選択します。
- ⑤ テンプレートの中から該当するものを選択します。
- ⑥ タップするとテンプレートで登録した項⽬をケア記録として かんたんに入力できます。

#### 11.排泄記録 11-2 キー入力

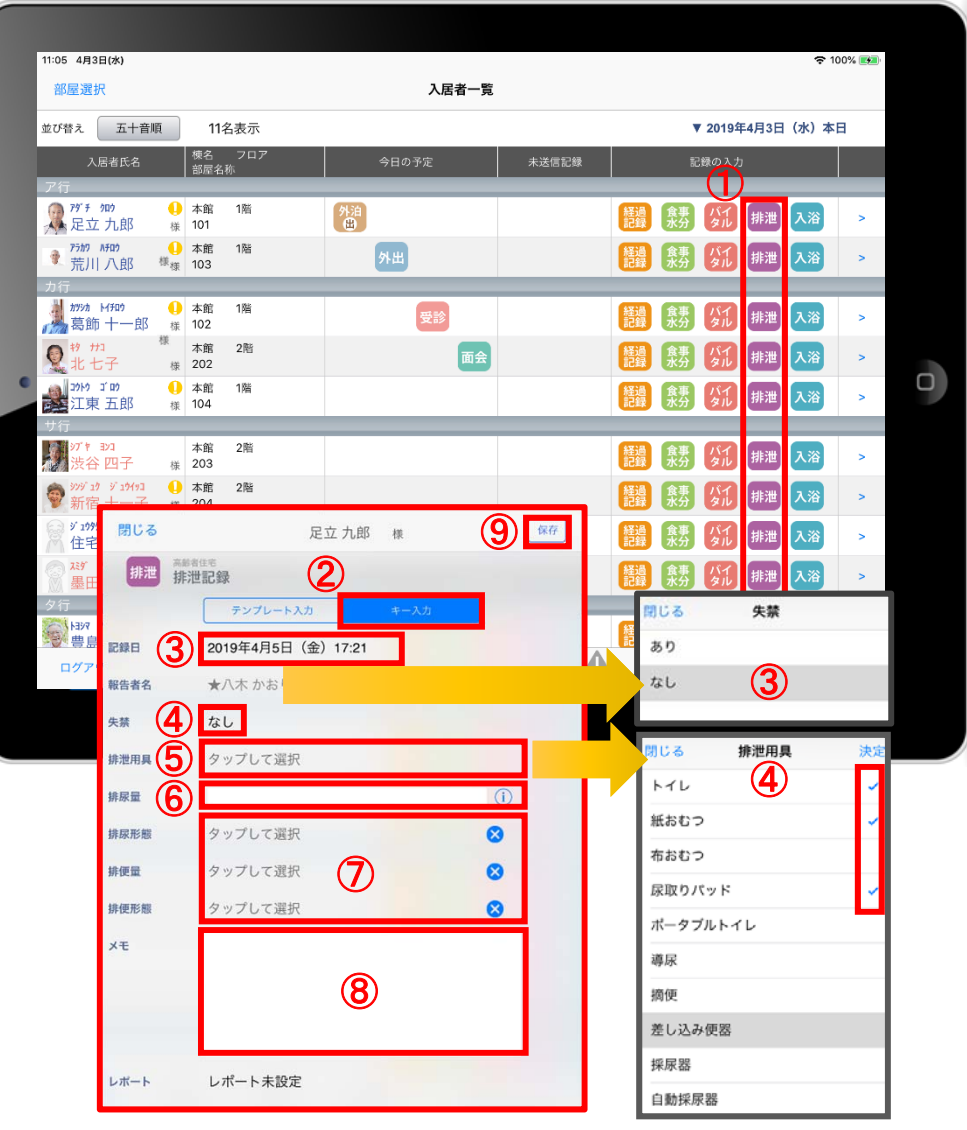

- ① 入力をする入居者の 排泄 をタップします。
- ② 「キー入力」を選択します。
- 3 記録日時を変更する場合は「記録日」の日時をタップします。
- (4) 失禁がある場合はタップします。
- ⑤ 「排泄⽤具」は登録している⽤具が出てくるので、 選択をします。 複数選択をすることもできます。
- ⑥ 「排尿量」は (i)をタップすると項目が表示されます。 直接入力もできます。
- ⑦ 「排尿形態」「排便量」「排便形態」をタップすると 登録してある項⽬が表⽰されるので選択します。
- 8 「メモ」を記入したい場合はタップして入力します。
- ⑨ 最後に保存をタップします。
- ※排泄用具の項目登録は、ファーストケア本体から行います。 「スタートガイド1(居宅版共通)」をご参照ください。

## 12.⼊浴記録

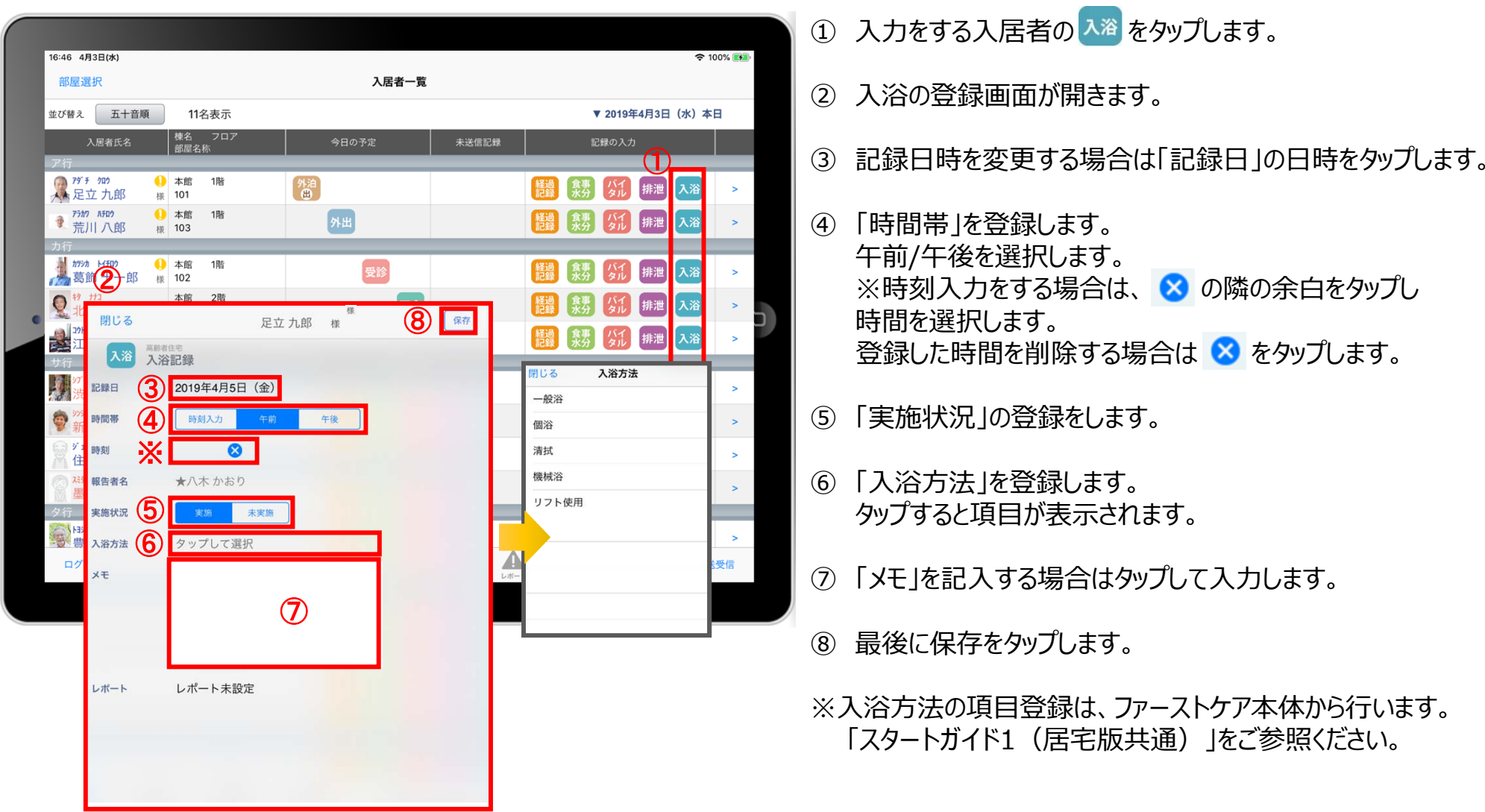

#### 13.記録⼀覧

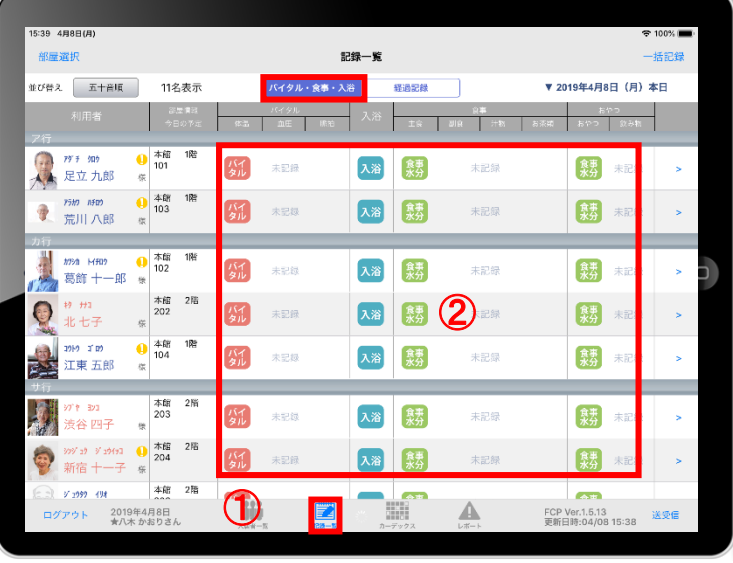

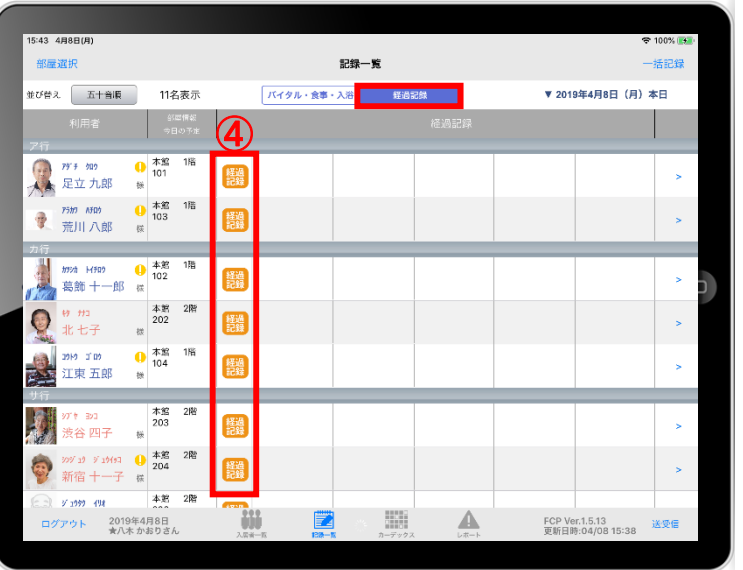

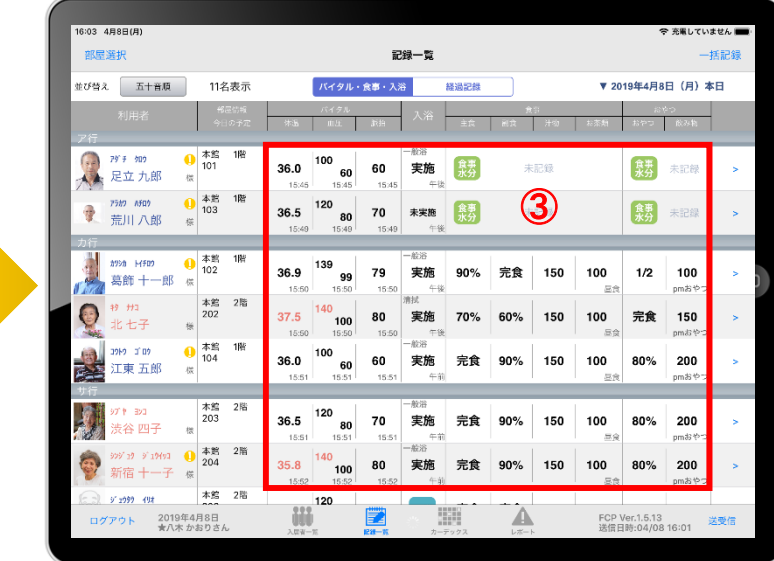

① 記録⼀覧をタップします。 <mark>JKイタル・食事・入浴 画面と 画面面に分かれています。</mark> ② ダイ 入浴 きょ で登録したい項目をタップし、記録を入力します。 ※入力方法は 第 14-15ページ 入浴 18ページ \* 13ページ を ご参照ください。 3 入力が終わると記録された数値が表示されます。

4 経験をタップして記録を入力します。 ※入力方法は11-12ページをご参照ください。

#### 14.⼀括記録

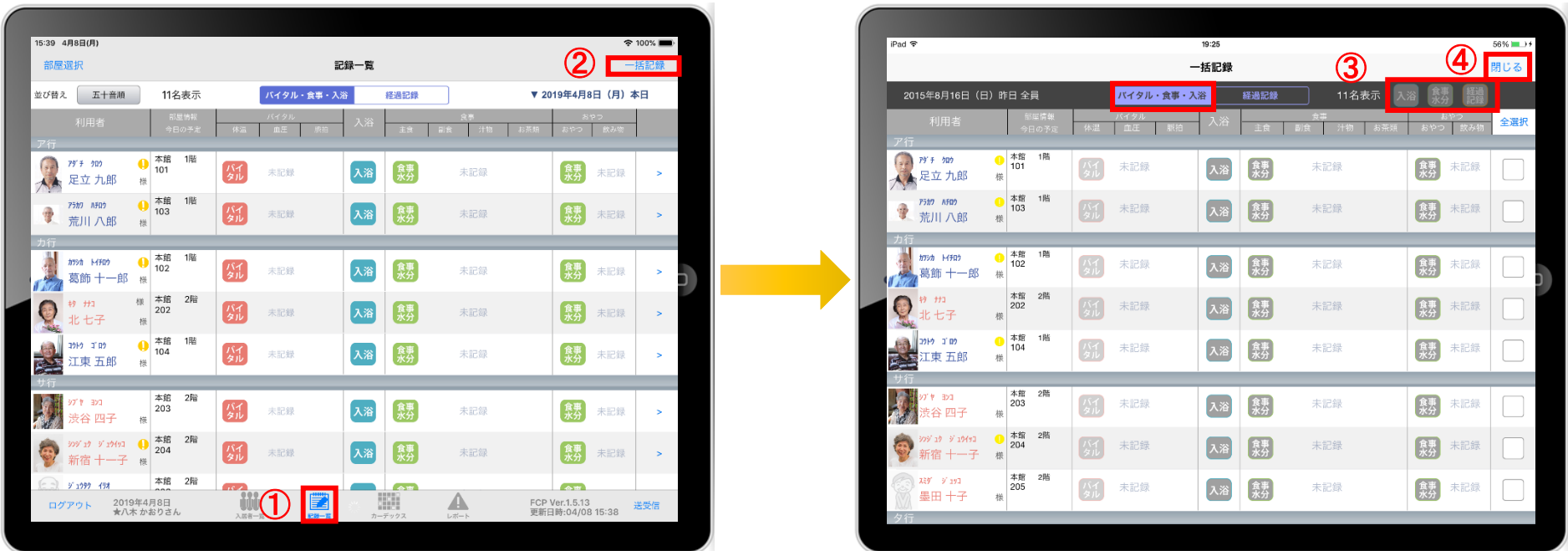

- ① 「記録一覧」をタップします。
- ② 「一括記録」をタップします。
- 3 「入浴」「食事水分」「経過記録」は本日利用中の入居者に対して、一括で記録をとることができます。 ※それぞれの登録方法については21-22ページをご参照ください。
- (4) 「一括記録」を終了時は「閉じる」をタップします。

#### 14.⼀括記録 14-1 入浴·食事水分

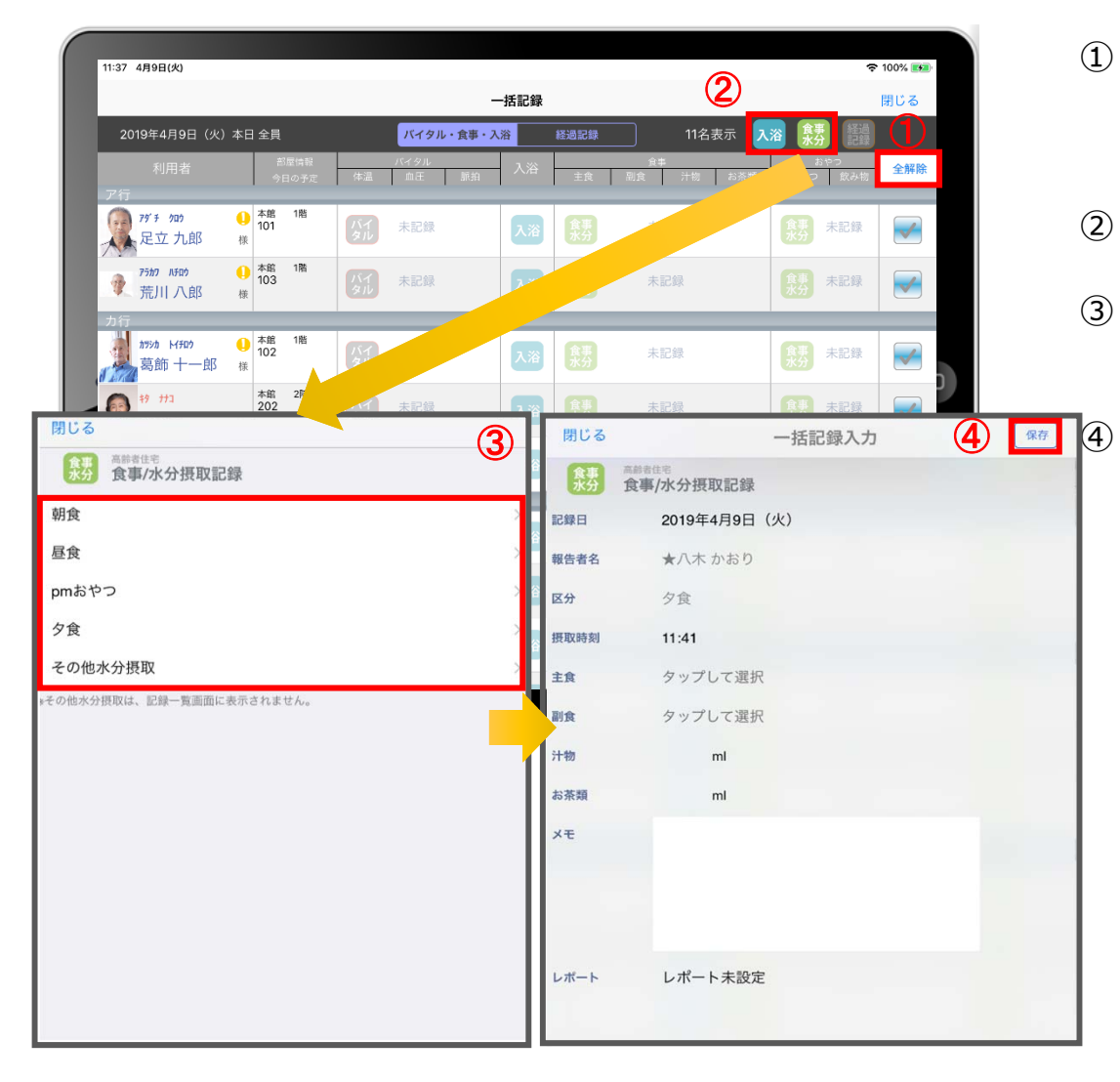

- ① 「全選択」をタップします。 ✔ がついている入居者に対して一括で記録をとることができます。 ⼀括で記録をしたくない⼊居者は、タップをしてチェックを外します。
- 2 入浴もしくは ( 葉) をタップします。
- ③ 登録画⾯が開きます。 ※登録方法は13、18ページをご参照ください。

④ 最後に保存をタップします。

#### 14.⼀括記録 14-2 経過記録

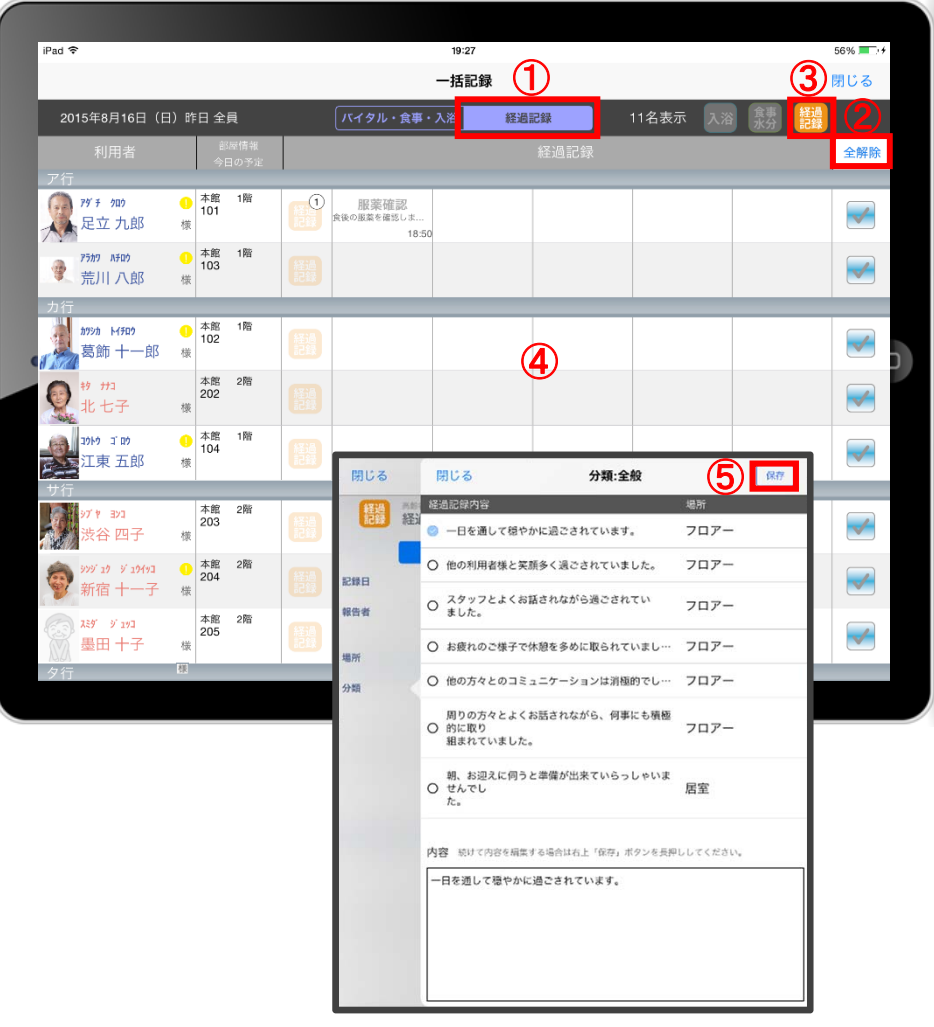

- ① 「経過記録」をタップします。
- ② 「全選択」をタップします。 ■ がついている入居者に対して一括で記録を取る事ができます。 ⼀括で記録をしたくない⼊居者は、タップをしてチェックを外します。

3 経過をタップします。

- ④ 「経過記録」の登録画⾯がひらきます。 ※登録方法は11-12ページをご参照ください。
- ⑤ 最後に保存をタップします。

#### 15.カーデックス

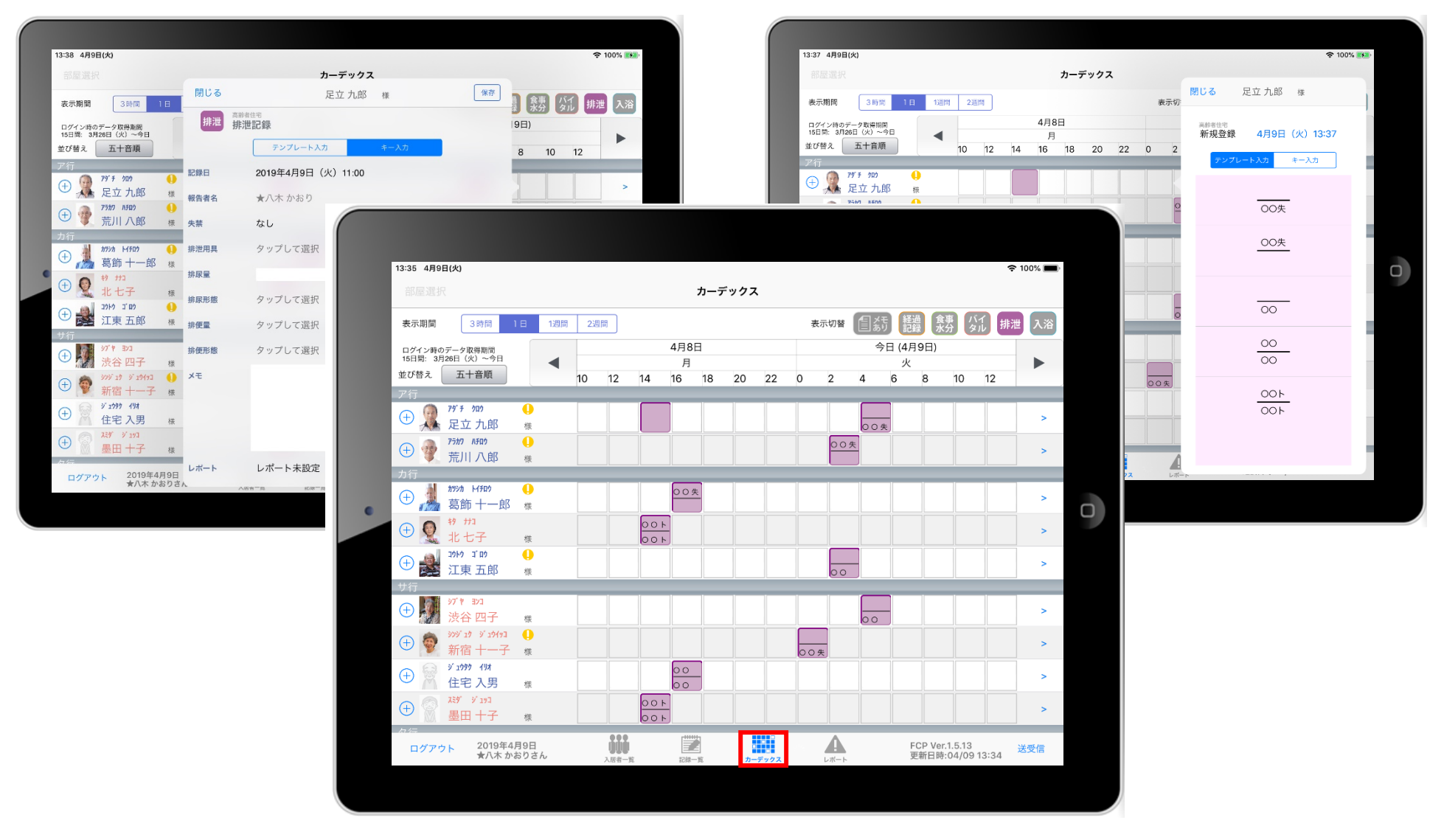

カーデックス画⾯では、⼊居者全員の各記録を⼀覧で⾒ることができ、 新規の記録作成や編集作業も簡単に行えます。

#### 15.カーデックス 15-1 画面の見方

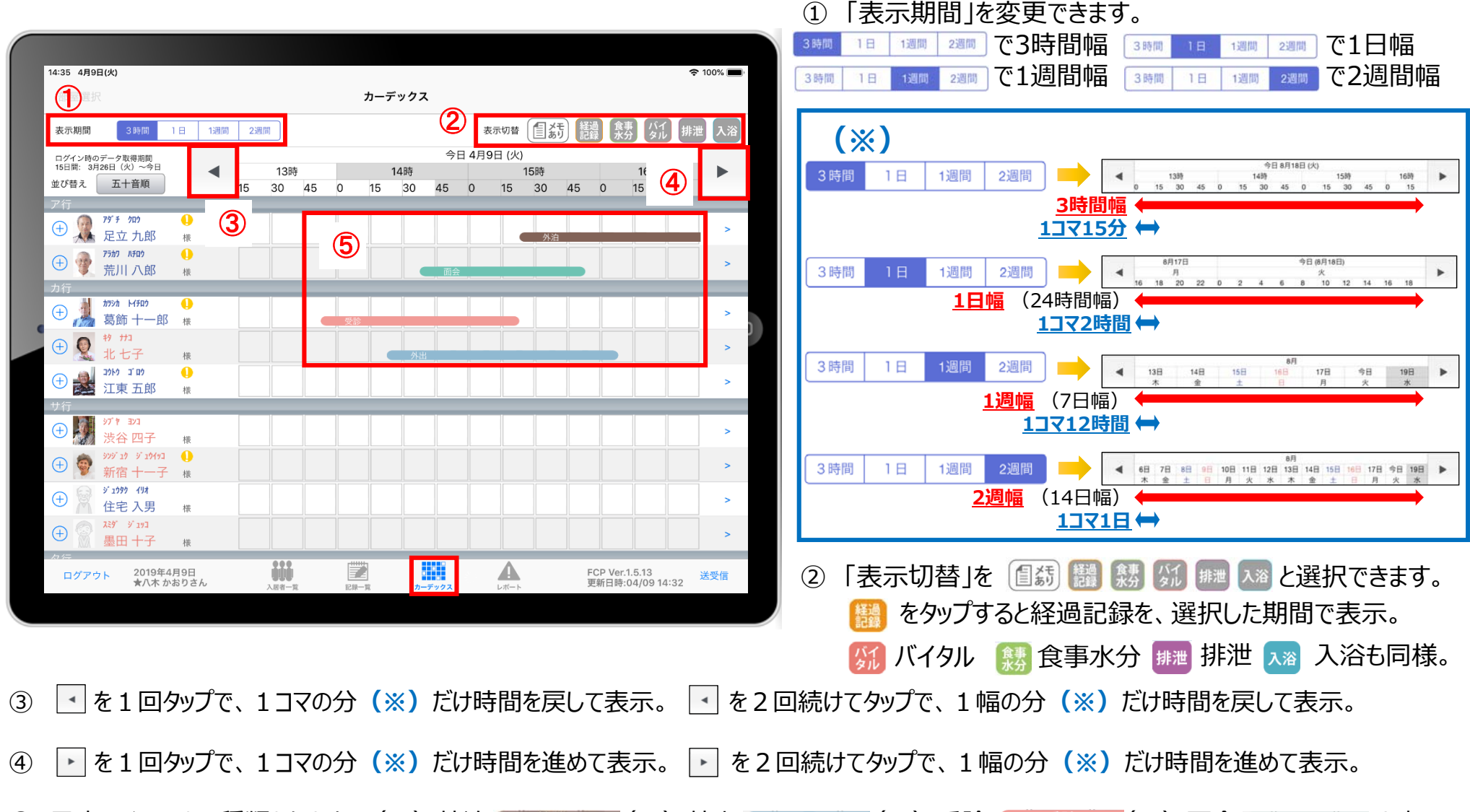

⑤ 予定アイコンは4種類あります。(1)外泊 (約2000年 (2)外出 (3)受診 受診 (4) 面会 面会 と表示。 また、「外泊」や「外出」などの予定アイコンをタップすると予定のスケジュールが表示されます。※詳細は9ページをご参照ください。

#### 15.カーデックス 15-2 記録の作成 (⊕ボタン入力)

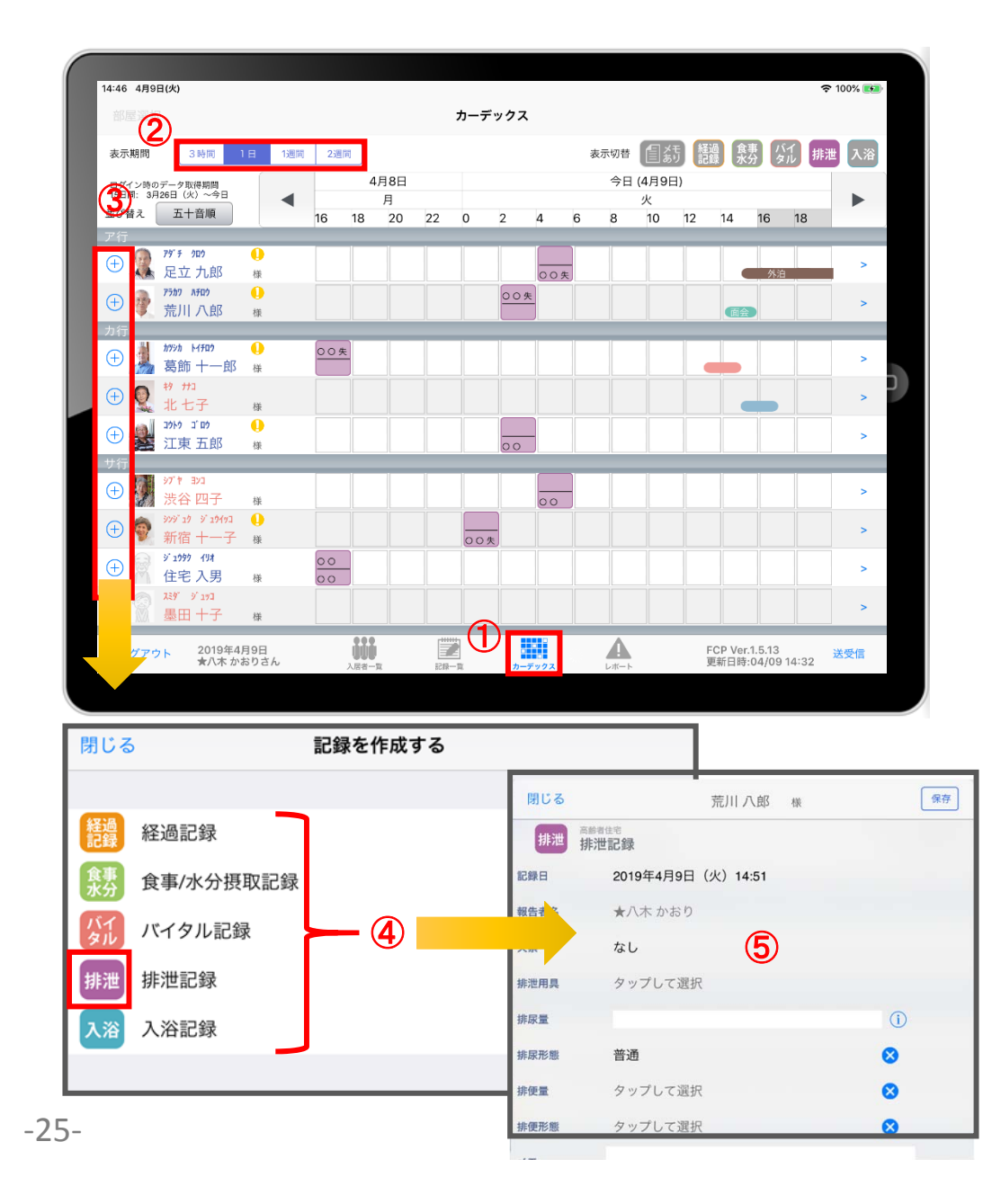

- ① 「カーデックス」をタップします。
- (2) 表示期間を選択します。
- 3 入居者の名前の横にある (+) をタップします。
- ④ 記録をしたい項⽬をタップします。
- ⑤ それぞれの登録⽅法は下記のページをご参照ください。

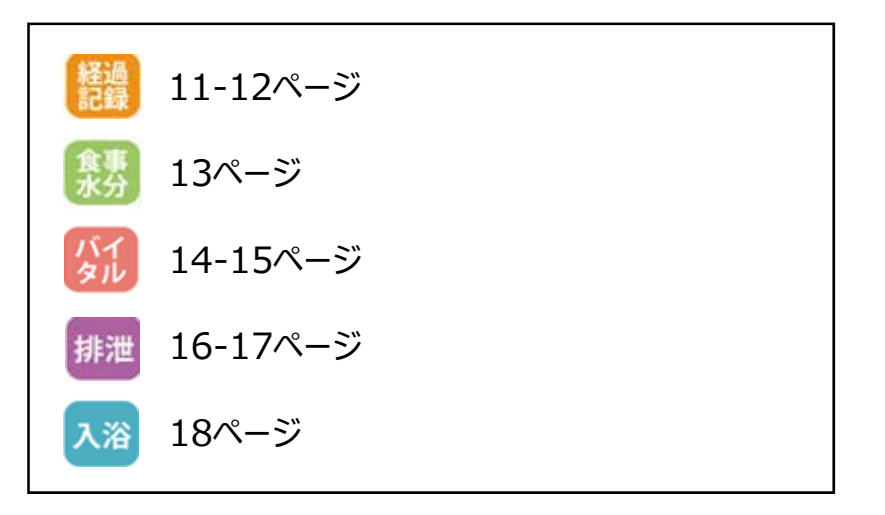

#### 15.カーデックス 15-3 記録の作成 (カーデックス入力)

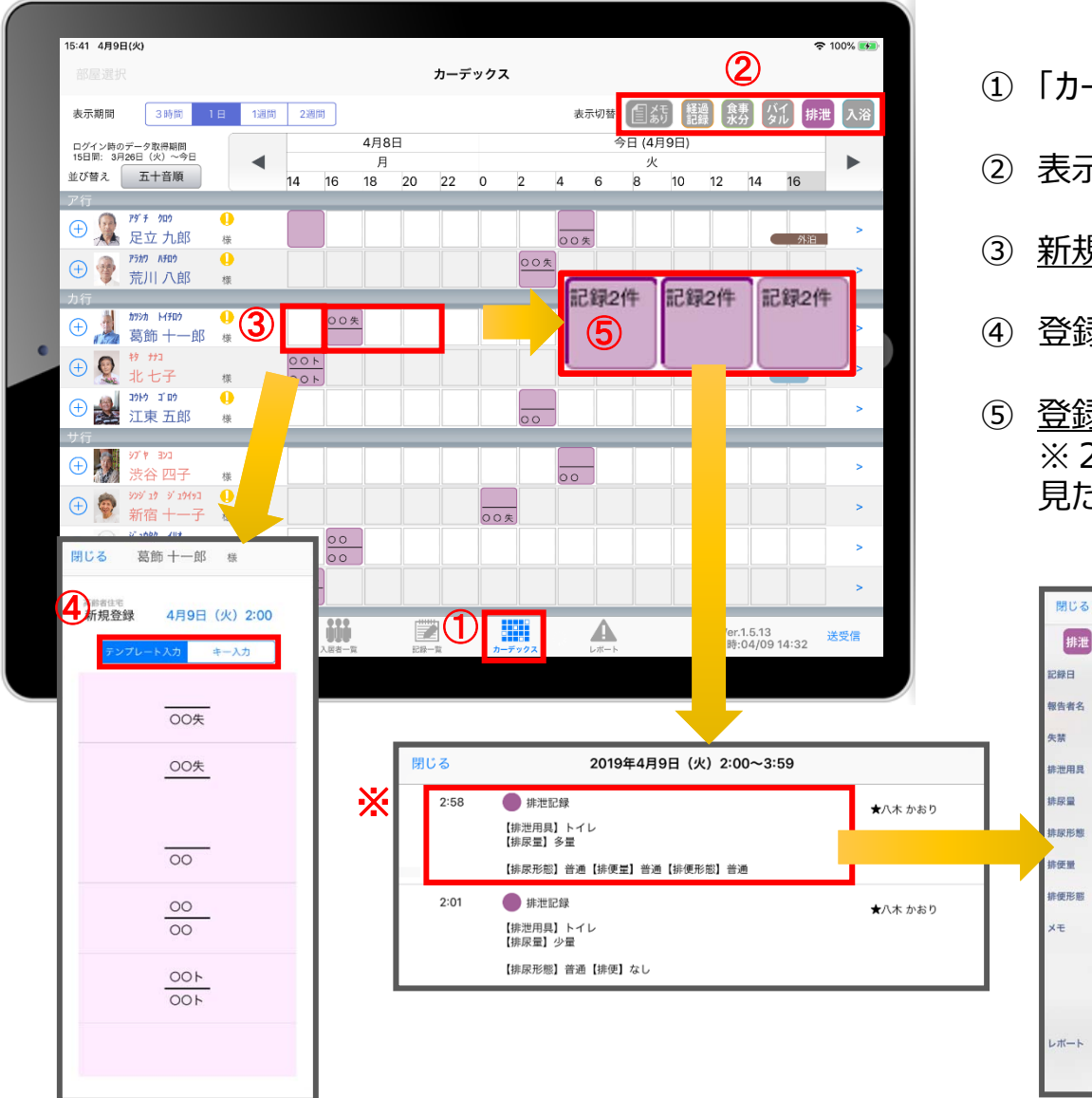

- ① 「カーデックス」をタップします。
- ② 表示したい項目をタップします。
- ③ 新規で記録をしたい場合、タップをします。
- (4) 登録画面が表示されます。
- ⑤ 登録内容を確認したい場合、⻑押しをします。 ※2回登録されていれば、2件表示されるので、 見たいほうをタップします。

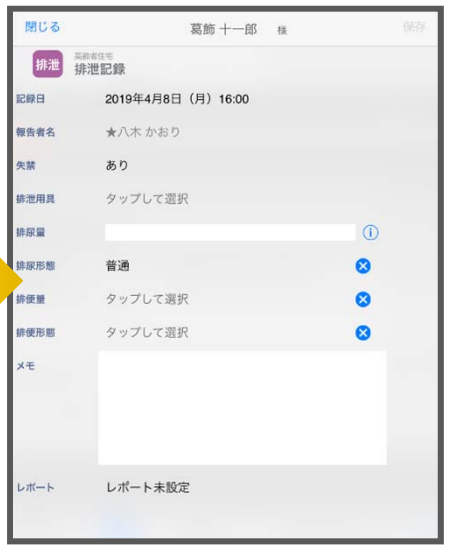

#### 16. ケア記録一覧

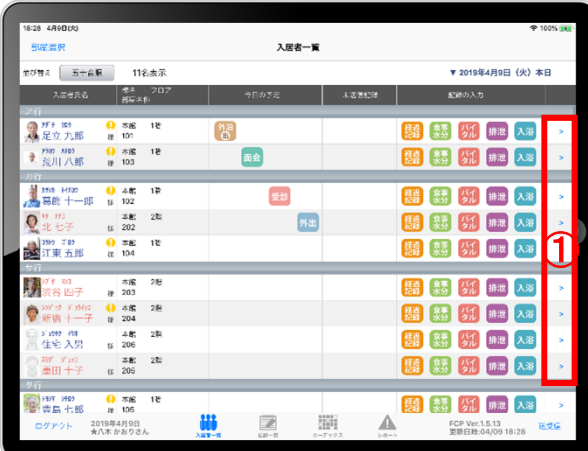

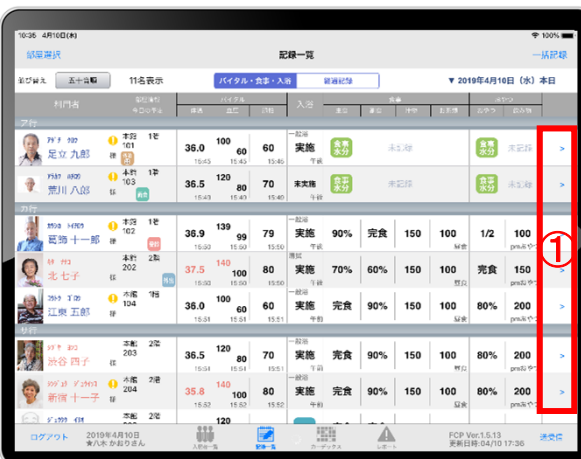

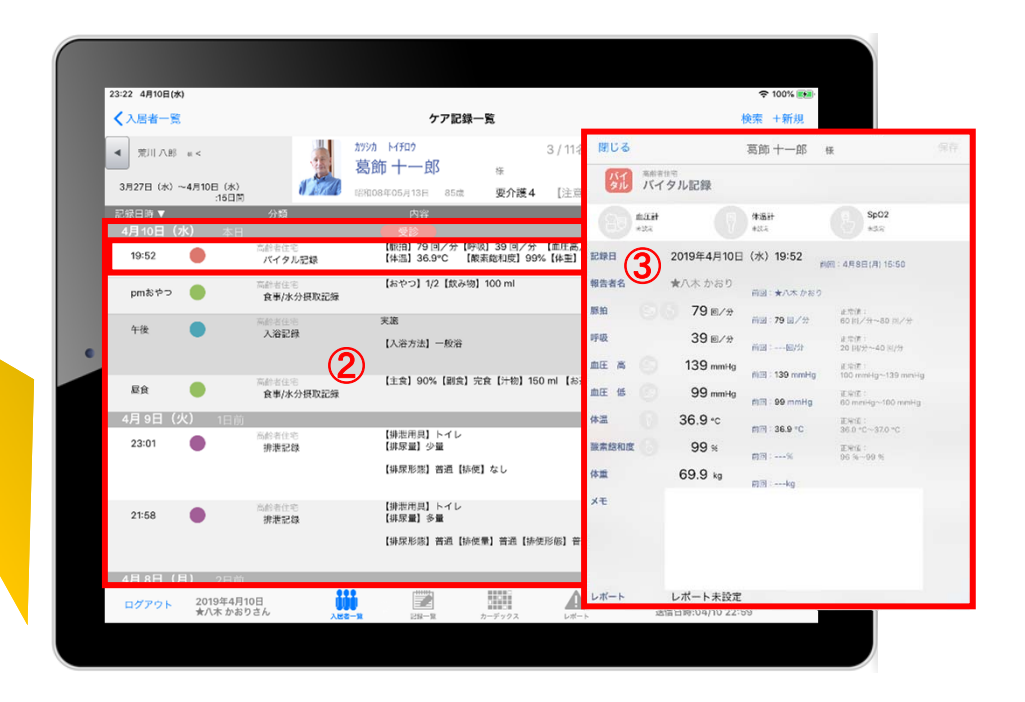

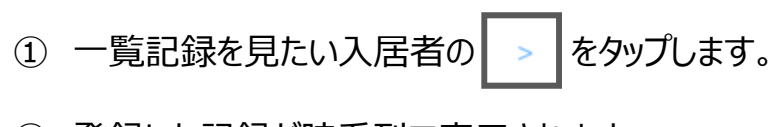

② 登録した記録が時系列で表示されます。

③ 内容の詳細を確認したい場合は項⽬をタップします。

#### 16. ケア記録一覧 16-1 検索·初期表示

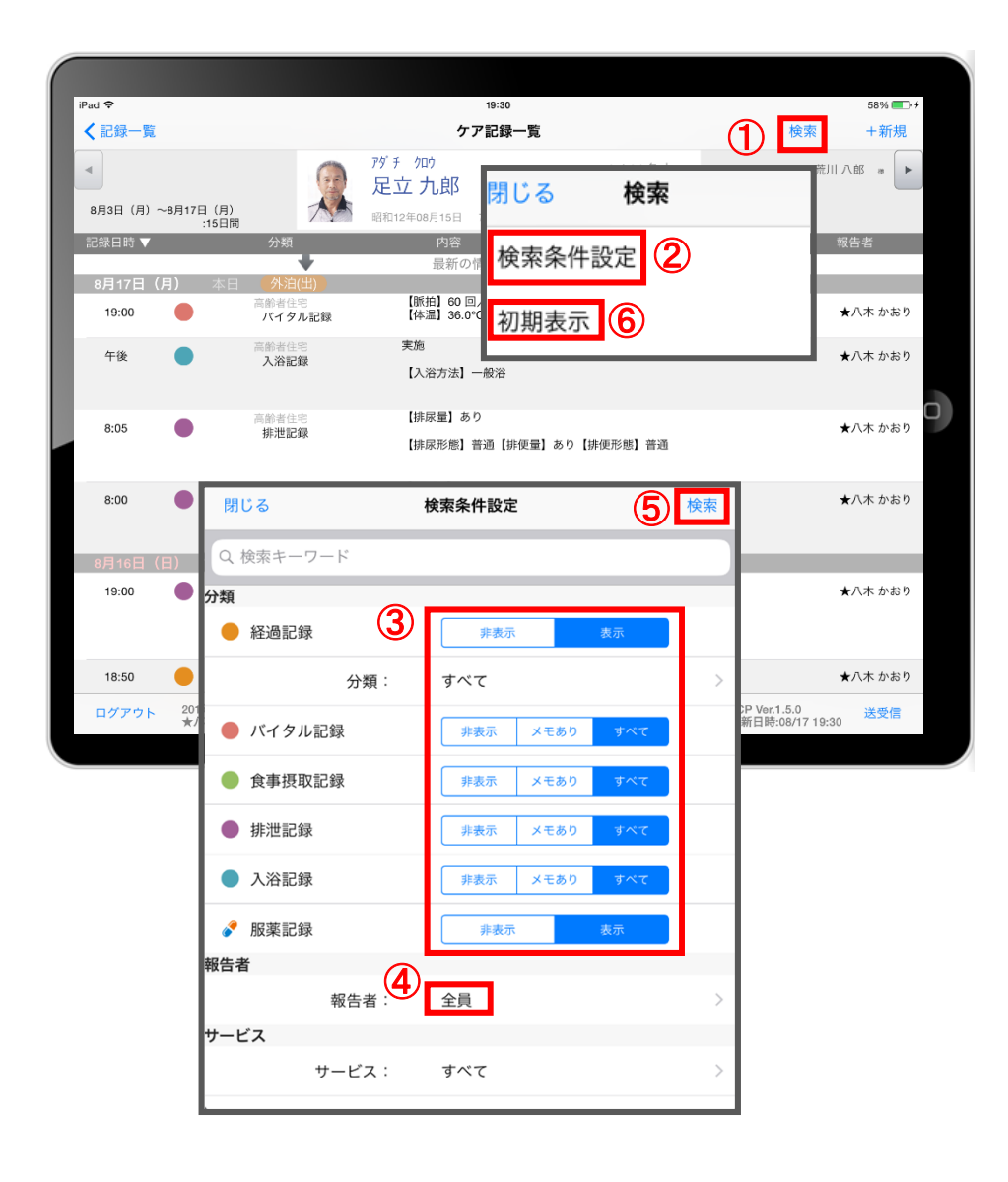

- ① 「検索」をタップします。
- ② 「検索条件設定」をタップします。
- 3) 一覧で表示したい項目の設定を行います。
- ④ 「報告者」をタップします。 初期設定では「全員」になっているので、 報告者の絞り込みがしたい場合は選択してください。
- ⑤ 設定項⽬の登録が完了したら「検索」をタップします。
- 6 絞り込みを解除したい場合は「初期表示」をタップします。

#### 16. ケア記録一覧 16-2 新規作成

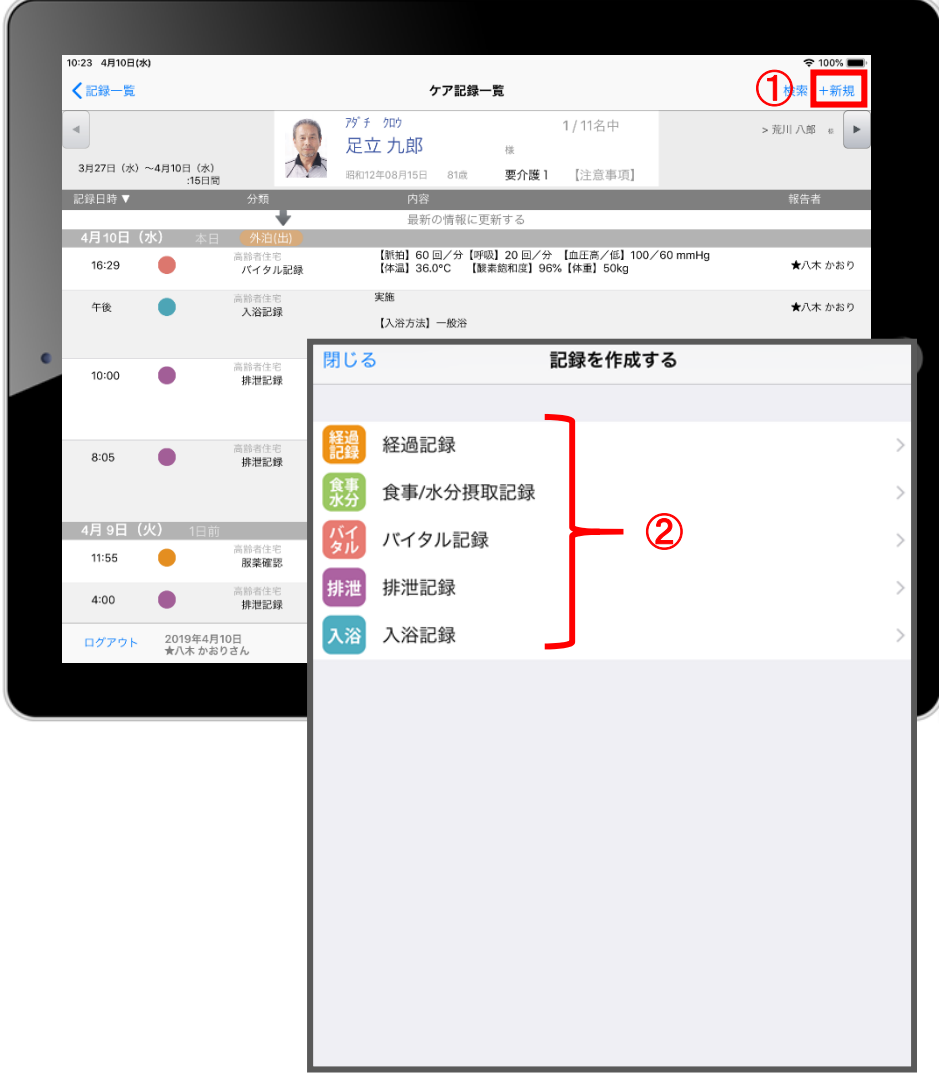

- ① 「+新規」をタップします。
- ② 登録をしたい記録をタップします。 ※それぞれの登録方法は下記ページをご参照ください。

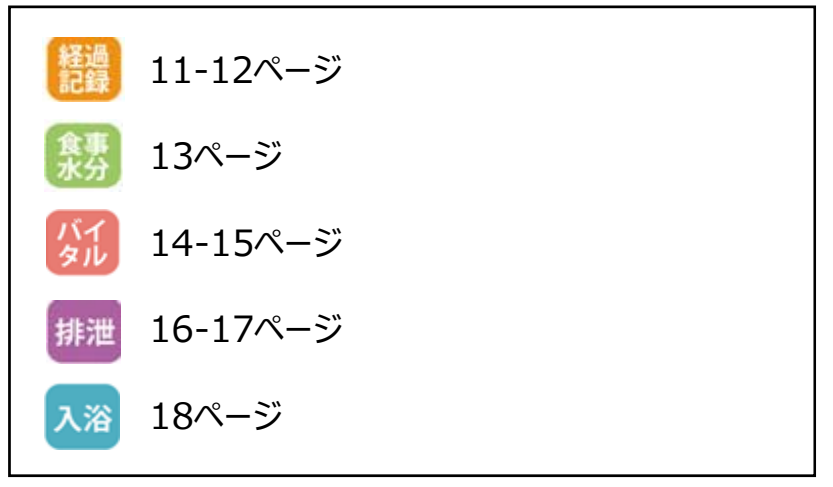

**バイタル等の2回⽬以降の記録は、この画⾯から登録します。**

## 17.再編集

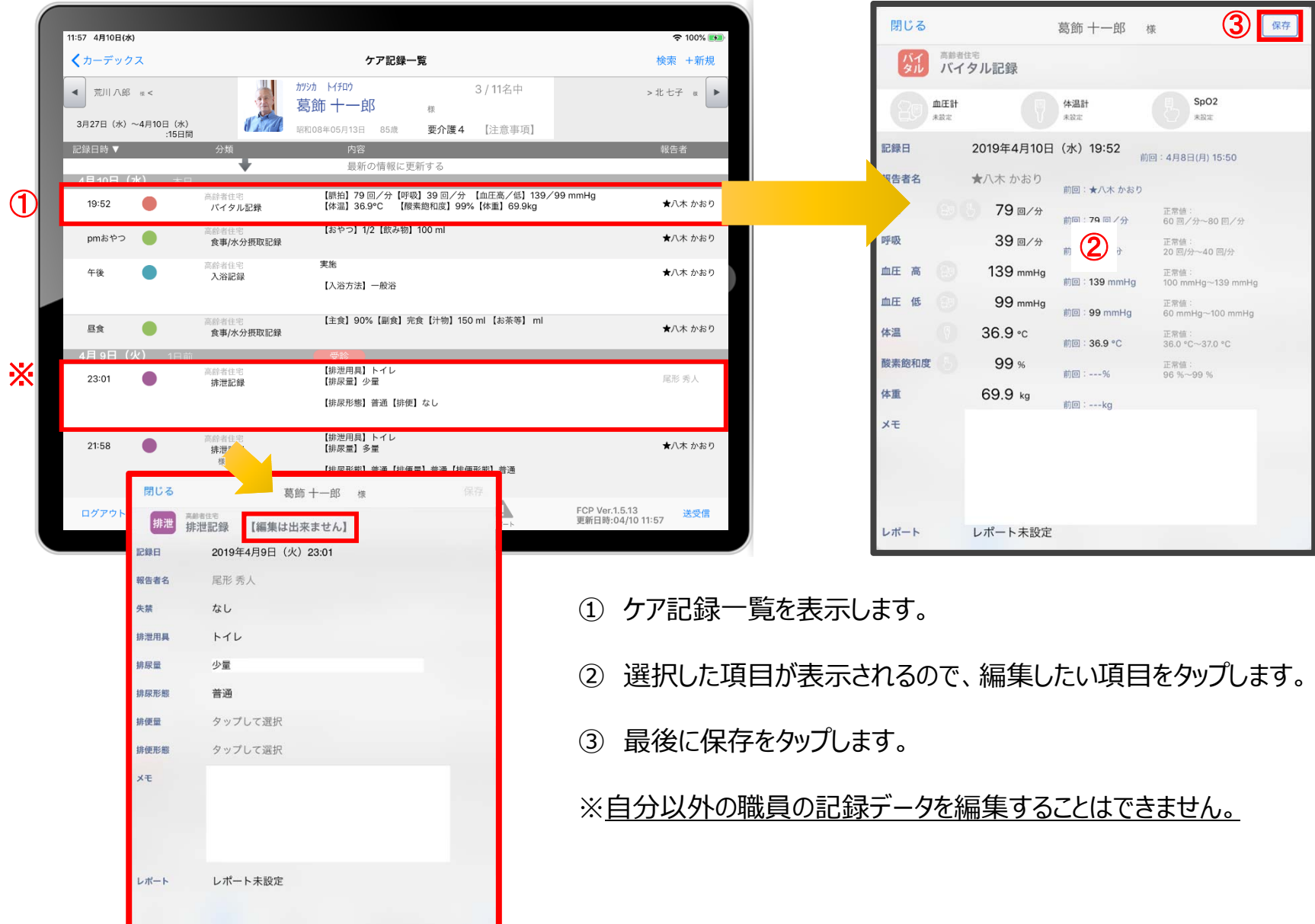

#### 18.未送信記録の削除

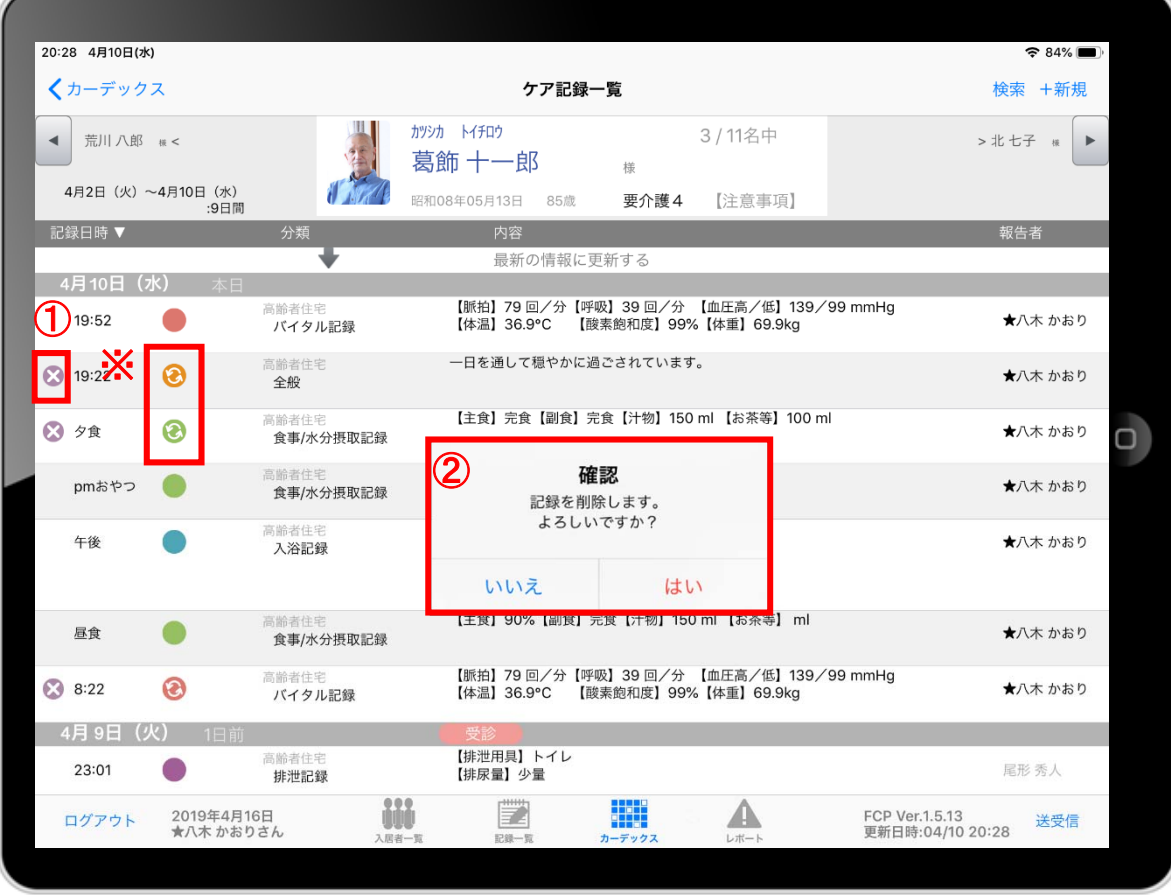

- ① 削除したいデータの ※ をタップします。
- ② 削除する場合は「はい」を選択してください。

のマークがついている 未送受信記録は削除できます。

※ **送受信後の削除はiPadからは⾏えません。** パソコンから記録の削除を⾏ってください。

19.2週間以上前の過去記録

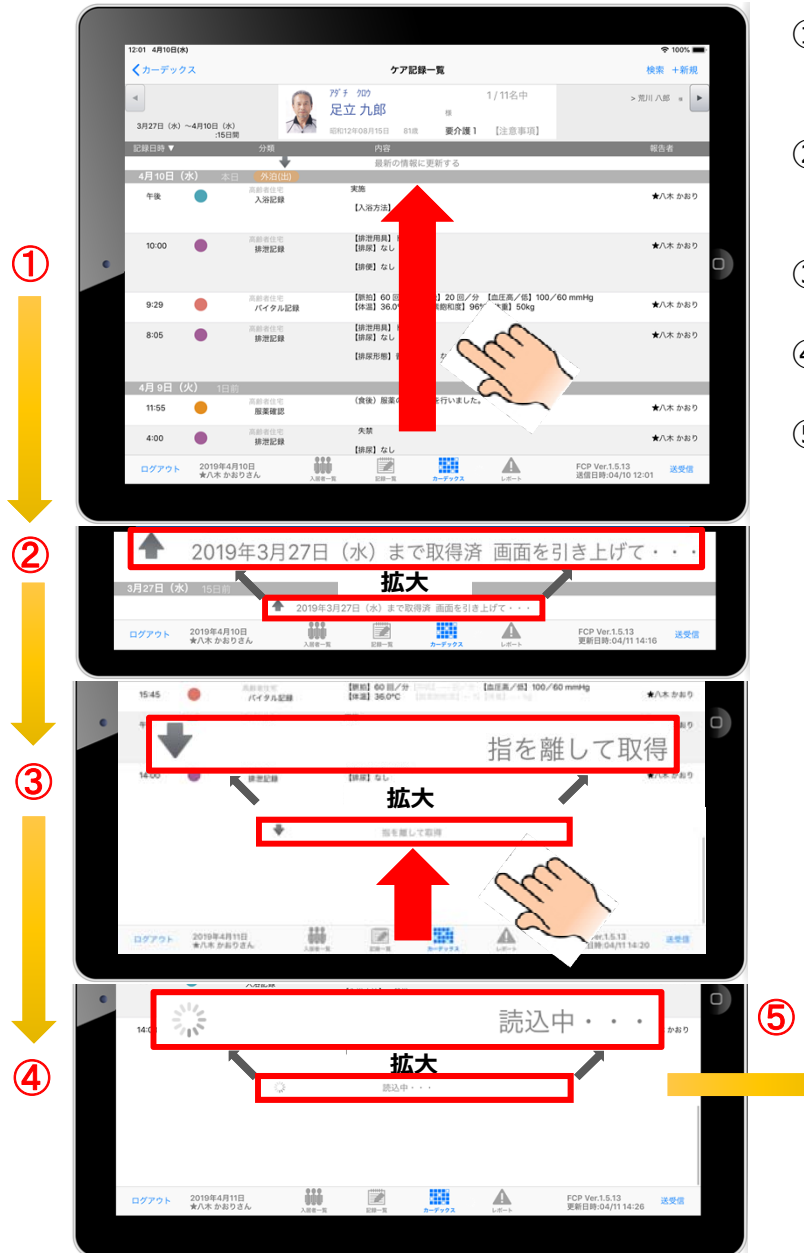

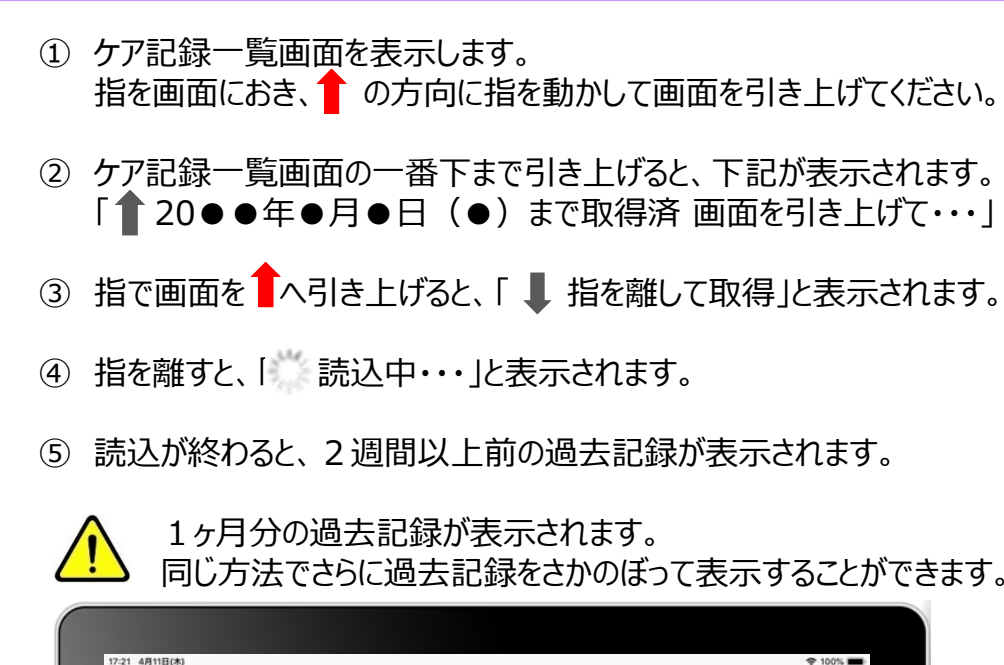

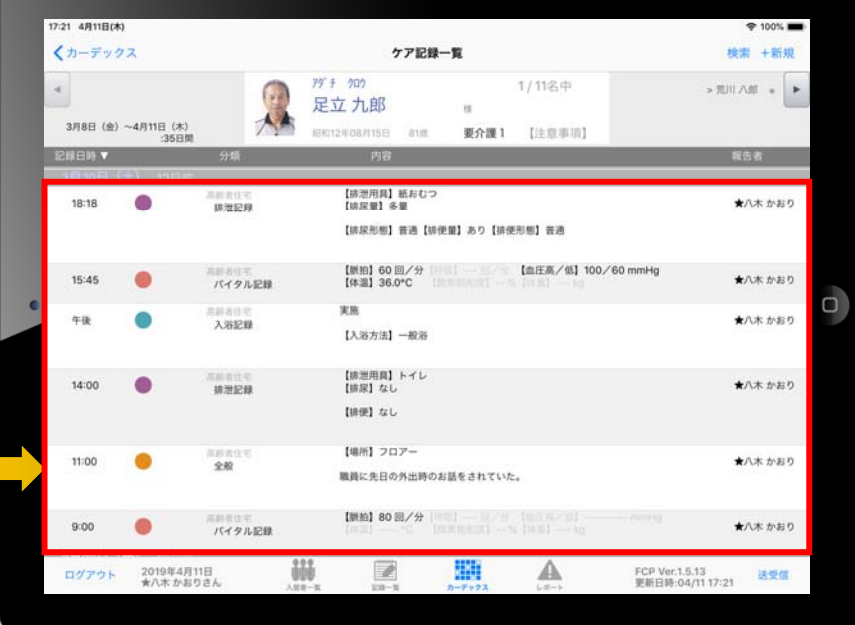

## 20.データの送受信

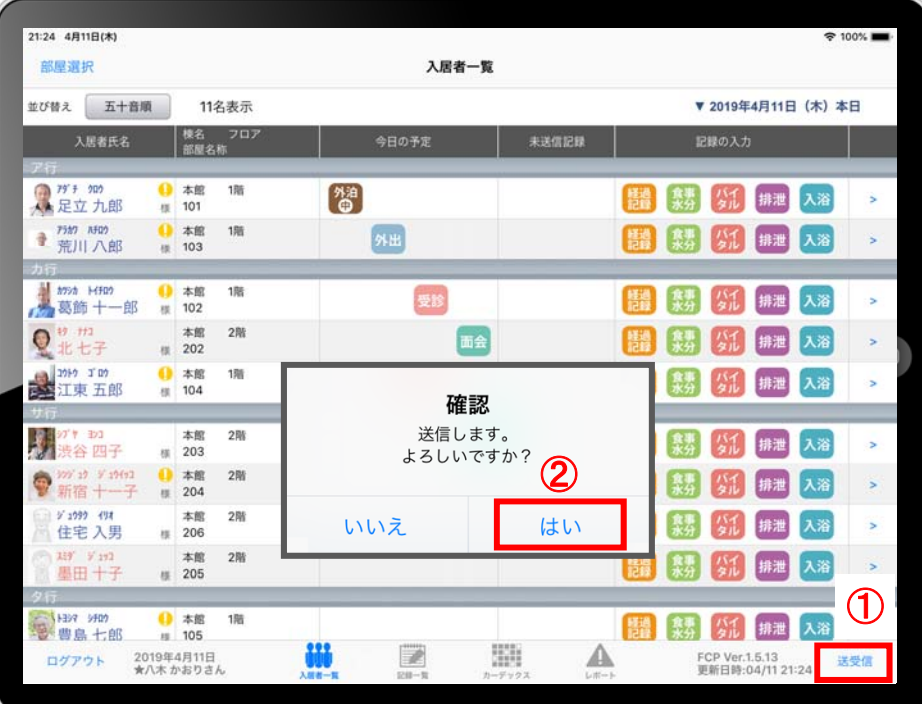

- ① 「送受信」をタップします。
- ② 確認画⾯が表⽰されますので「はい」をタップします。
- △ 222828 のマークは送信が完了してません。
- ③ 送受信が完了するとマークが消えます。

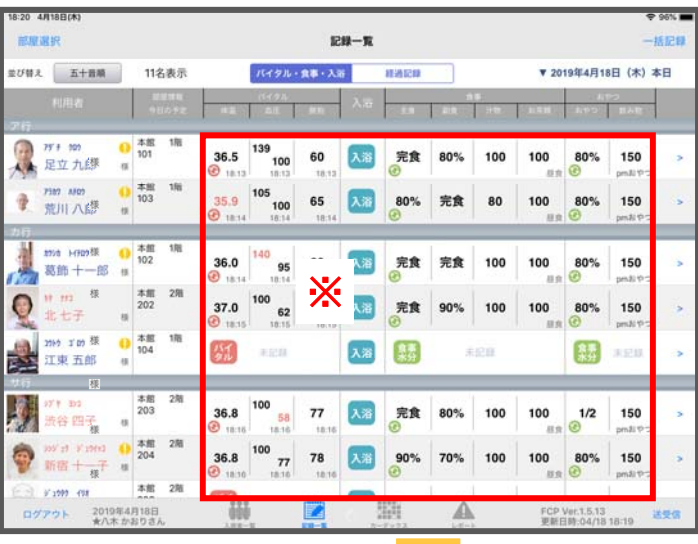

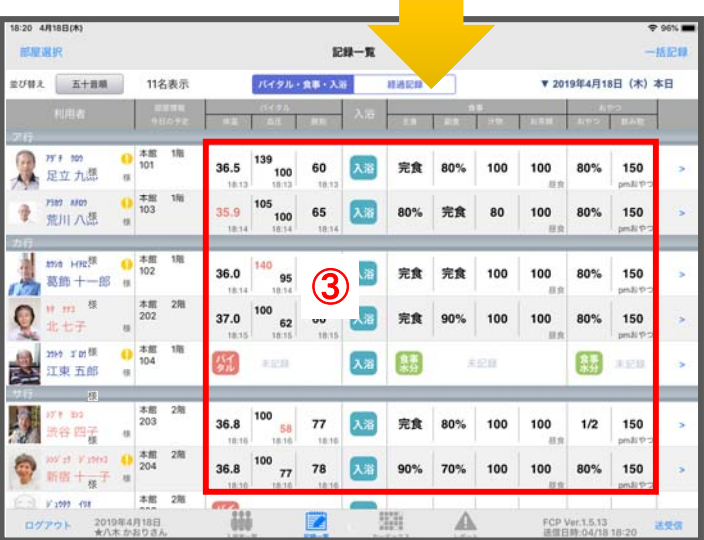

## 21. ログアウトの方法

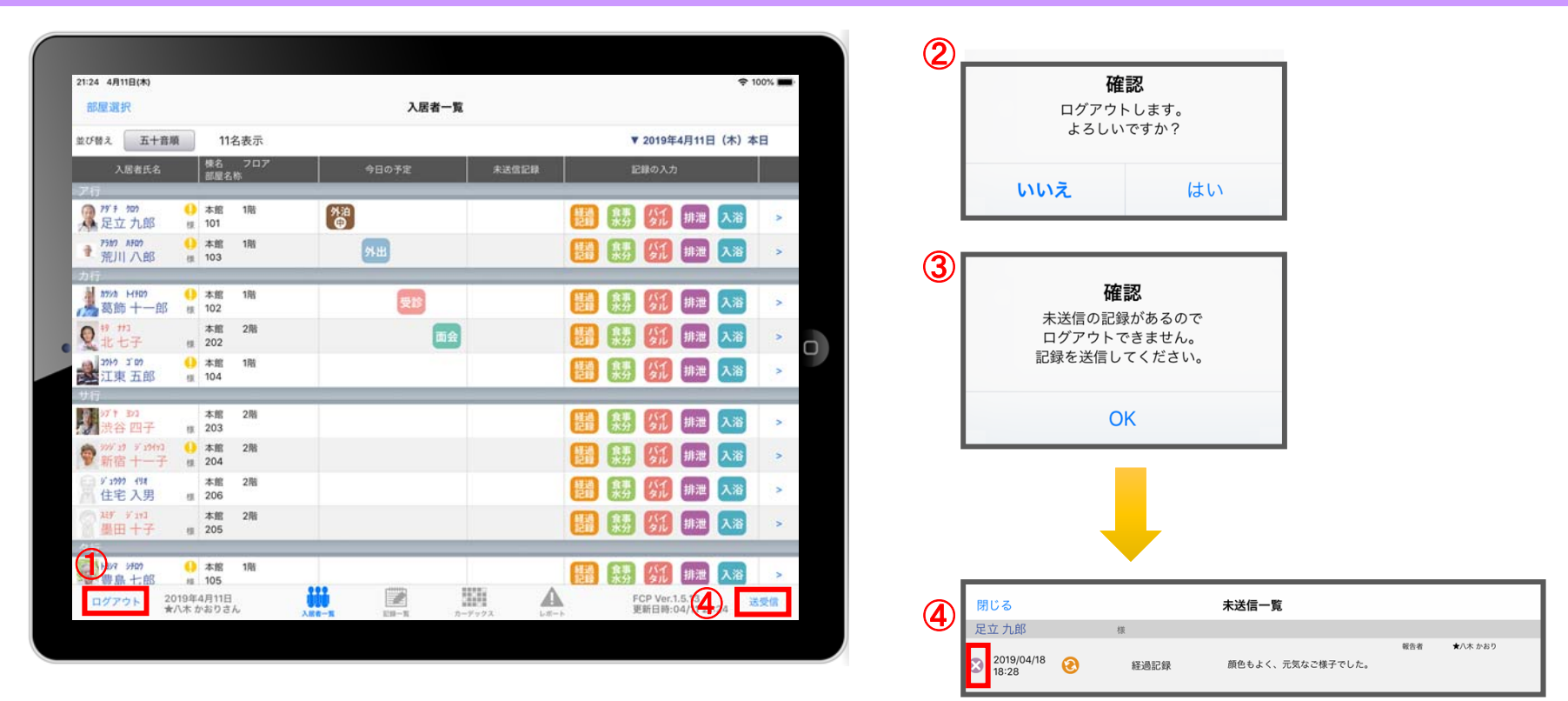

- ① 「ログアウト」をタップします。
- ② ログアウトするか選択します。
- ③ 未送信の記録がある場合はログアウトができません。
- ④ 未送信の記録を送信するには「送受信」をタップ、削除する場合は 8 をタップします。 ※送信完了後、改めてログアウトの操作してください。

#### 2 2. iPadのキー入力

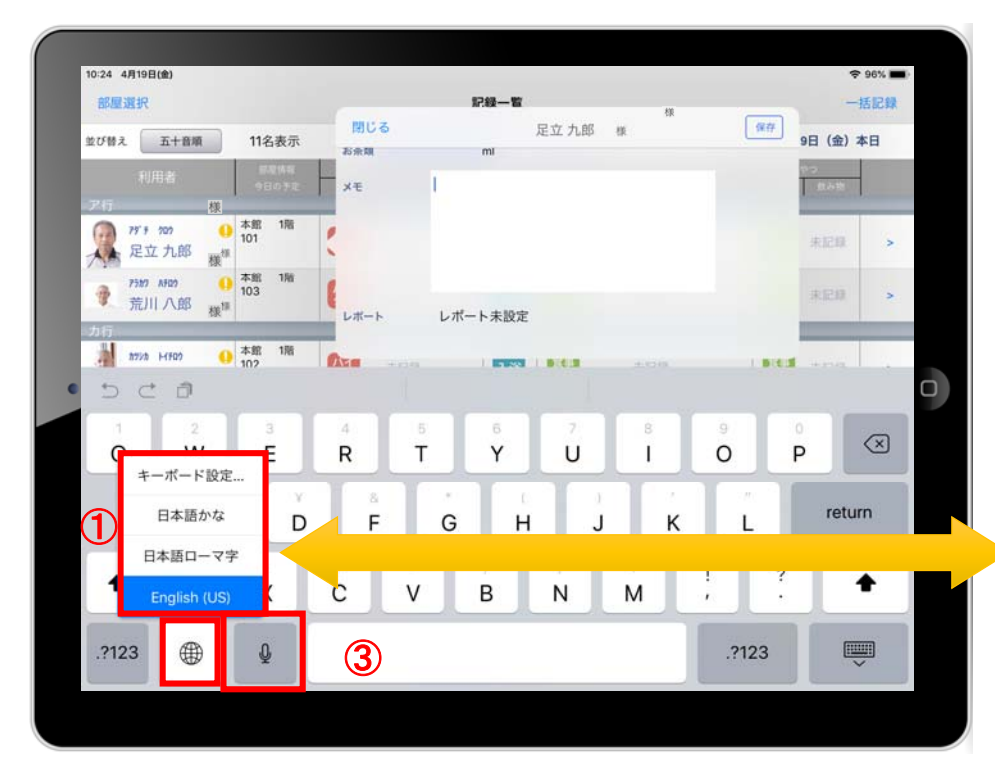

- ① 日本語ローマ字 (パソコンと同じキーボード) と 日本語かな(50音キーボード)を選択できます。 ※ を⻑押しする(2秒以上押す)と選択肢が出てきます。
- ② キーボードを左右に分割し、フリック入力もできます。 ※ → を長押しすると選択肢が出てきます。戻すときも同様です。
- ③ をタップすると、⾳声⼊⼒ができます。 ※音声を話し終えたら、 ■ をタップします。

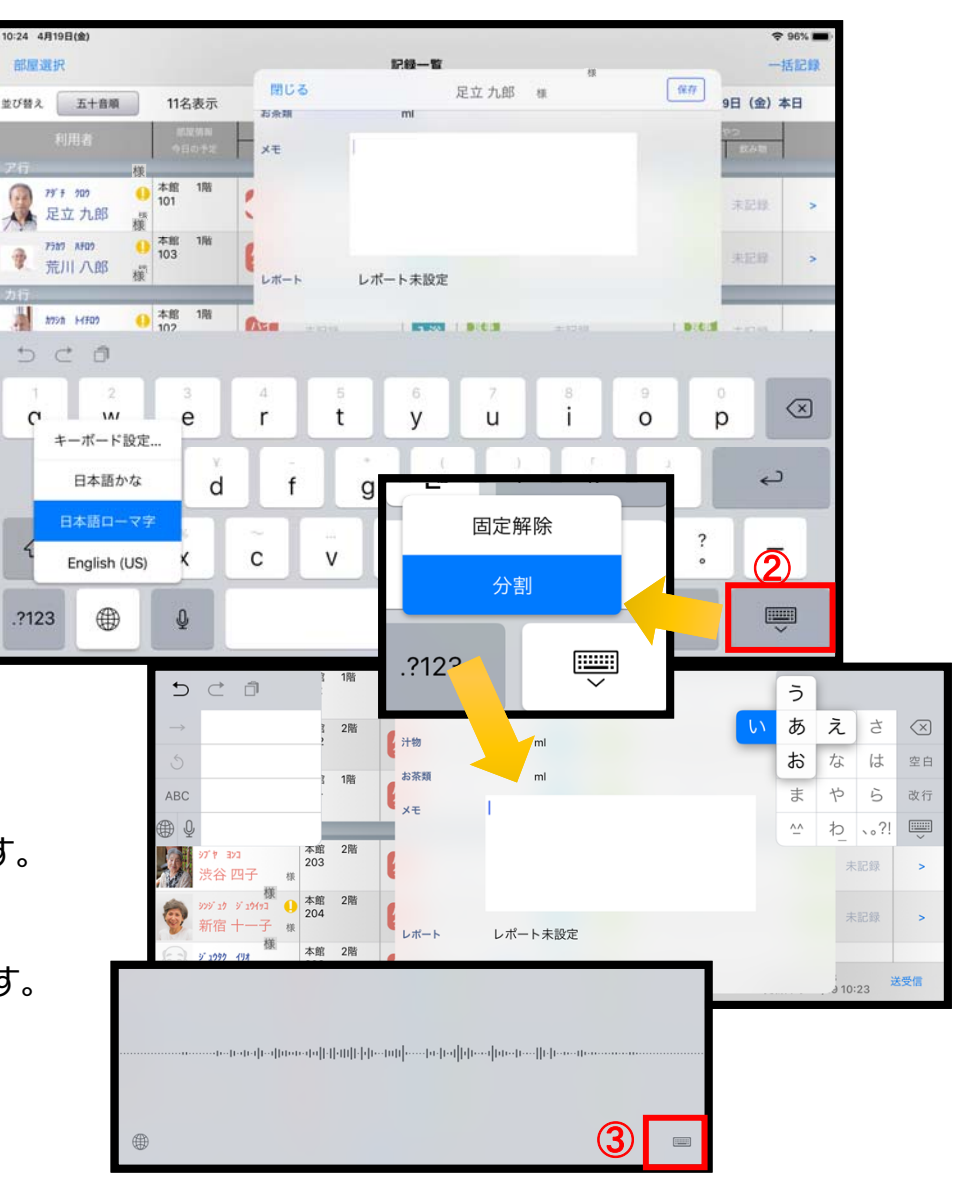

#### 23. 日時の変更

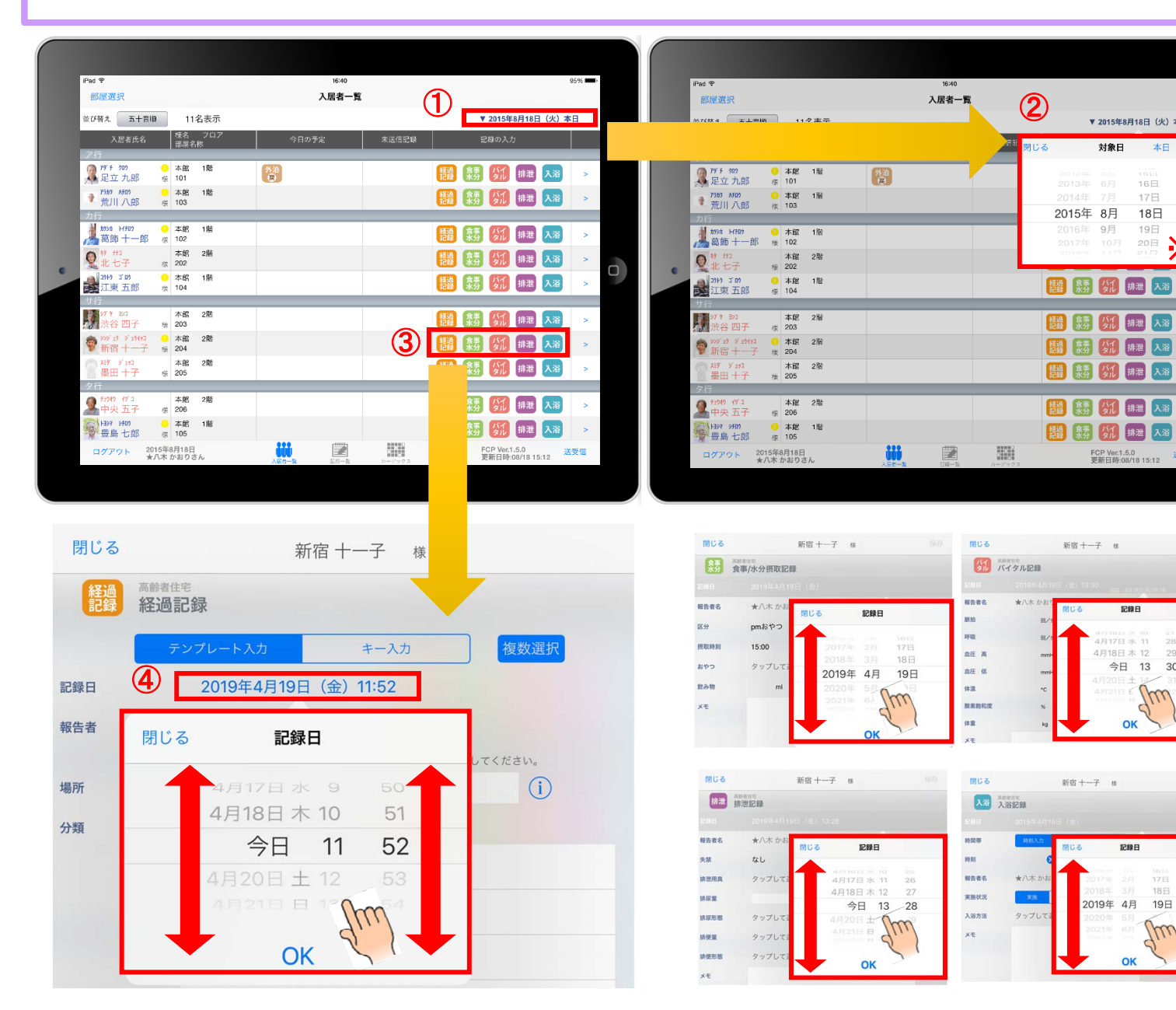

- ① 日付を変更したい場合は 入居者一覧の右上にある "20●●年●⽉●⽇(●)" の「対象日」をタップします。
- (2) タップすると対象日が表示 されます。指の引き上げ、引き下げで 日付を変更できます。

※

a1

▼ 2015年8月18日 (火) 本日

 $16H$ 

17日

 $18H$ 

19日

 $200E$ 

FCP Ver.1.5.0<br>更新日時:08/18 15:12

**IP88 FT** 

12日水 11

OK

記録日

2019年 4月 19日

18日

Ju

今日 13 30

gm

4月18日 木 12

 $29$ 

宋良

对象日

- ※ 詳細は、④の画像・説明を ご参照ください。
- ③ ケア記録の各種アイコンを タップすると、同様に⽇付を 変更することができます。
- (4) 記録日をタップすると、 日時が表示されます。 図のように、指の引き上げや引き下げで日付や時間を 変更できます。

①〜④までの画像は 経過記録となっていますが、 食事水分やバイタル、排泄、 入浴でも同様に日時を 変更可能です。

### 24. 上手に運用するために

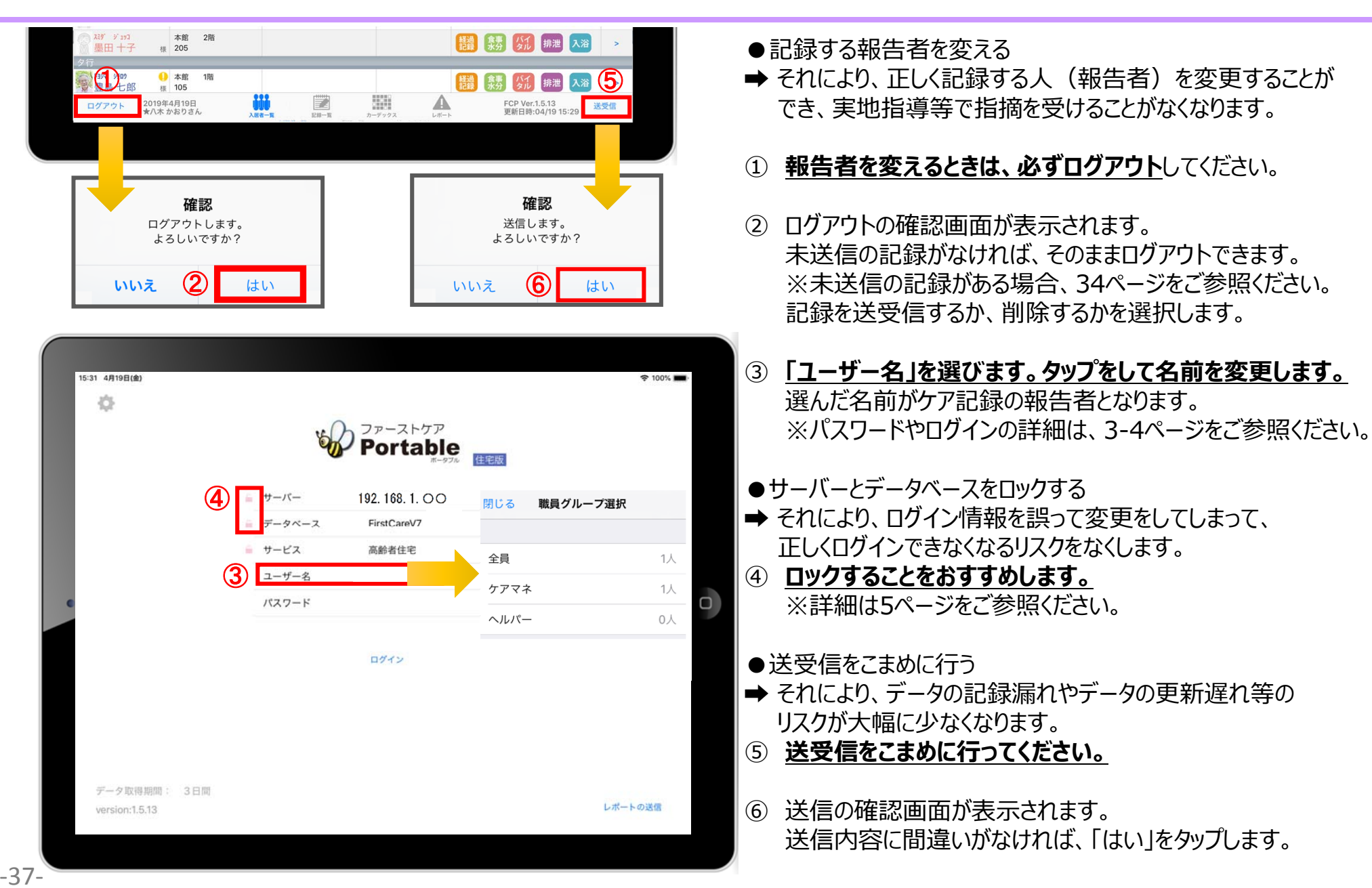

#### **サポート専用窓口「ヘルプデスク」について**

ファーストケア・ポータブルの操作に関するご質問は、サポート専用窓口「ヘルプデスク」までご連絡ください。 介護業務経験者を含む専門知識をもったスタッフが丁寧に説明しますので、操作方法が不安な方、 iPadの操作が初めての方も、ご安心ください。

サポート専⽤窓⼝「ヘルプデスク」に電話をかけます。 ※ヘルプデスクの電話番号がご不明な場合は、お客様窓口: 044-281-3475にご連絡ください。 (ご購入前はお客様窓口にお問い合わせください。)